DDECR16BS01R

### ≪操作マニュアルーでんさい管理者編≫ 2. 業務メニュー:債権記録業務

### (1) 未承認一覧一発生記録請求(債務者請求)

### ①未承認一覧画面

 $\overline{a}$ 

#### 未承認一覧画面

|<br>|未承認の請求情報を確認いただけます。<br>|「記録請求内容」を選択した場合、各請求承認画面に切り替ります。

### ┃ 未承認一覧

1前の10件 検索件数:1~6/6件 次の10件 ▶ 請求内容 承認依頼日 債権金額 支払期日 電子記録年月日 担当者からのコメント 承認ステータス **債務者発生記録 2015年08月10日** 50,000 2015年08月24日 2015年08月10日 あいうえおかぎくけこ12345 ●請求内容の「債務者発生記録」の青文字をクリックしてください。 ●承認画面が表示されます。 トップページ

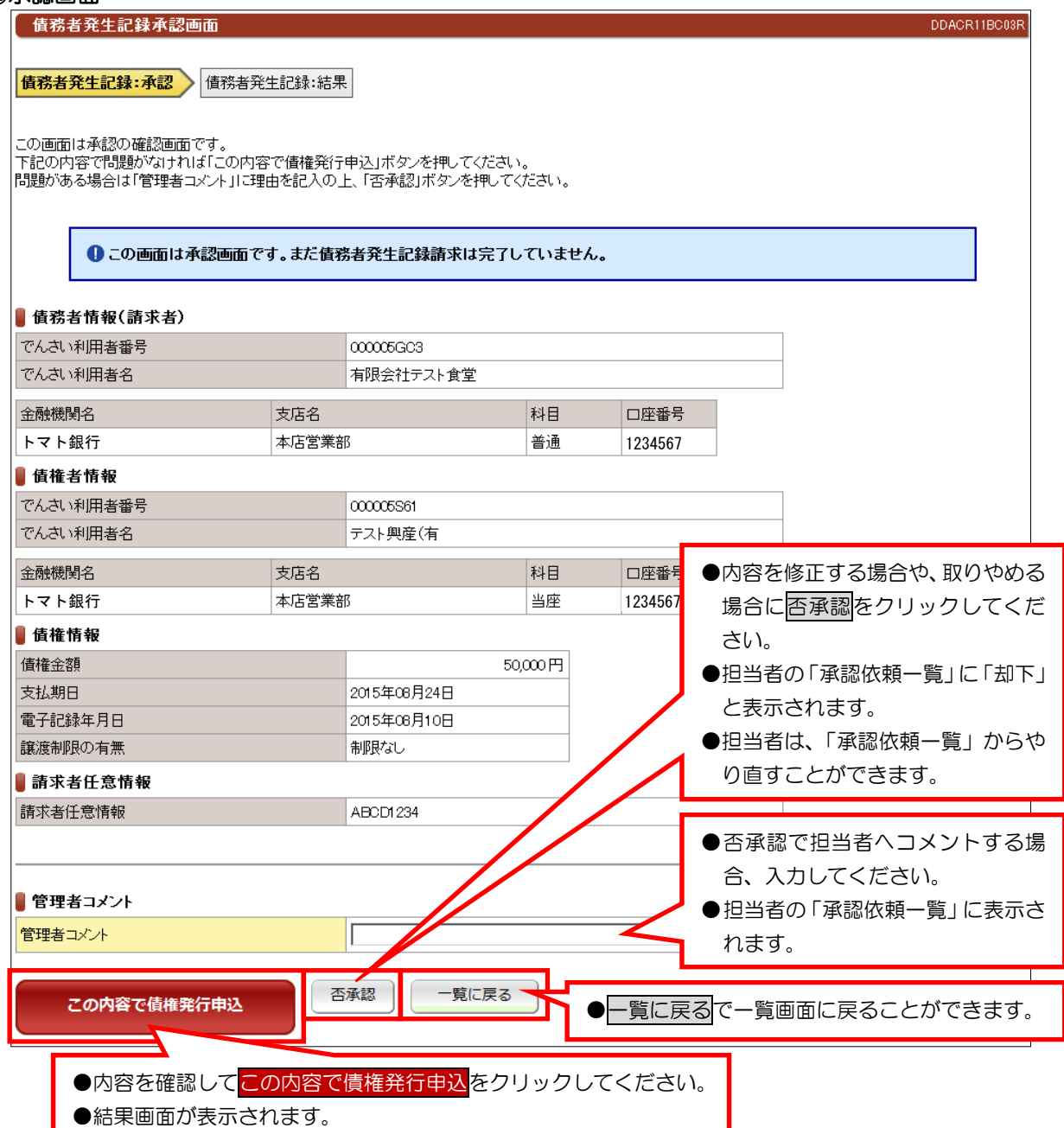

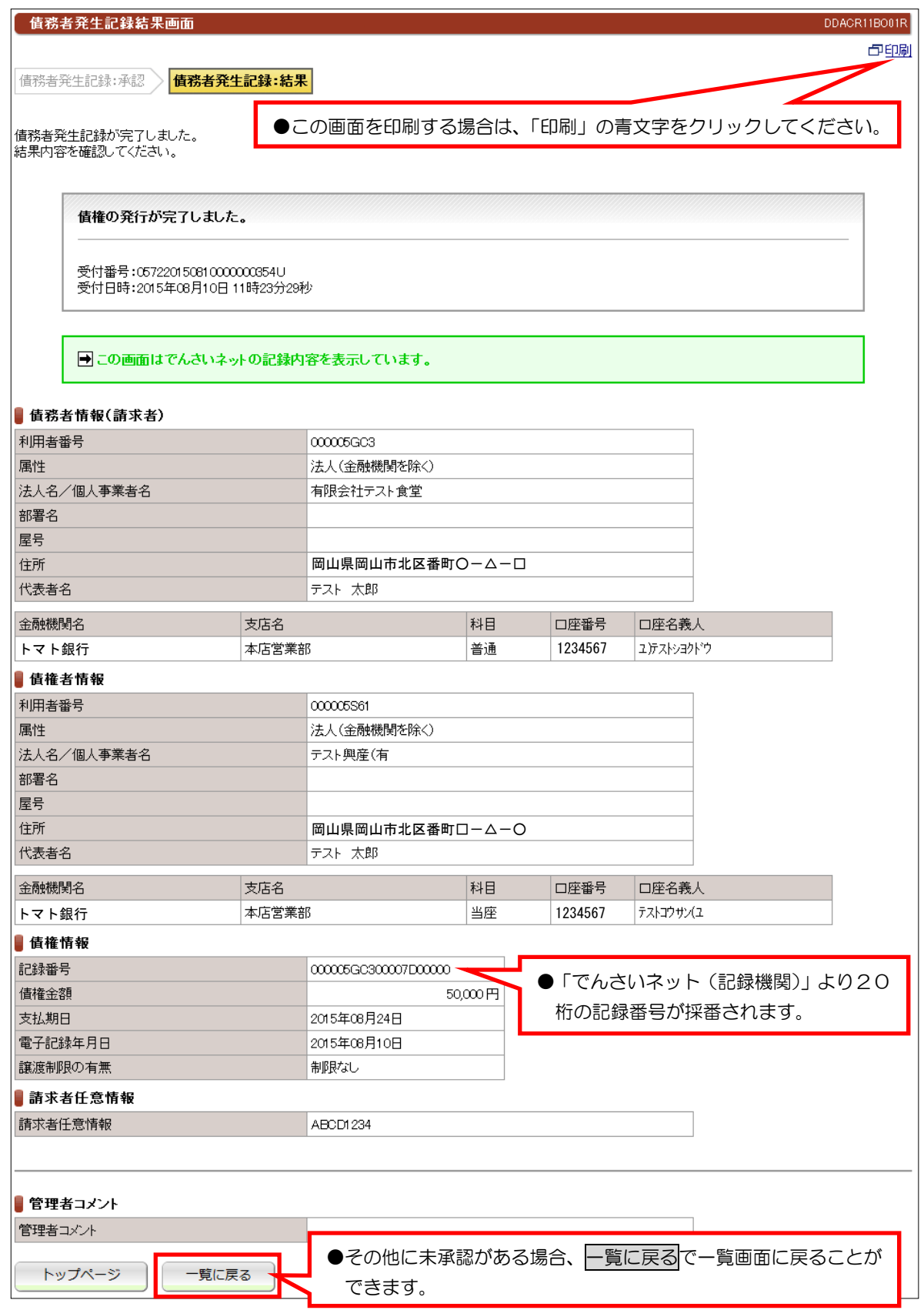

#### 【注意事項】

- ●当日処理でエラーがなければ、「でんさいネット(記録機関)」に記録されます。
- ●予約取引では、記録番号が採番されますが予約日まで「でんさいネット」には記録されません。
- ●予約取引では、予約日まで「でんさいネット」には記録されませんので開示請求などの照会はできません。

# (2)未承認一覧一発生記録請求 (債権者請求)

### ①未承認一覧画面

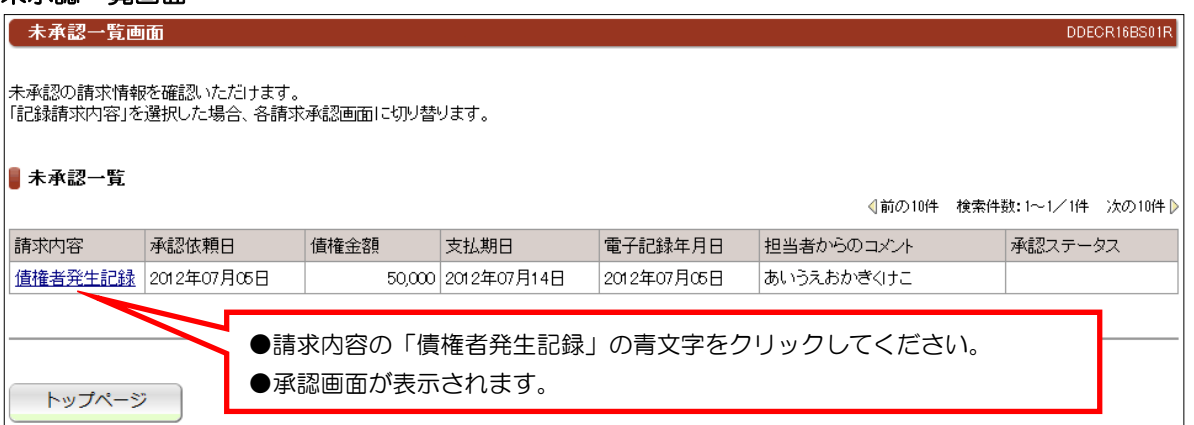

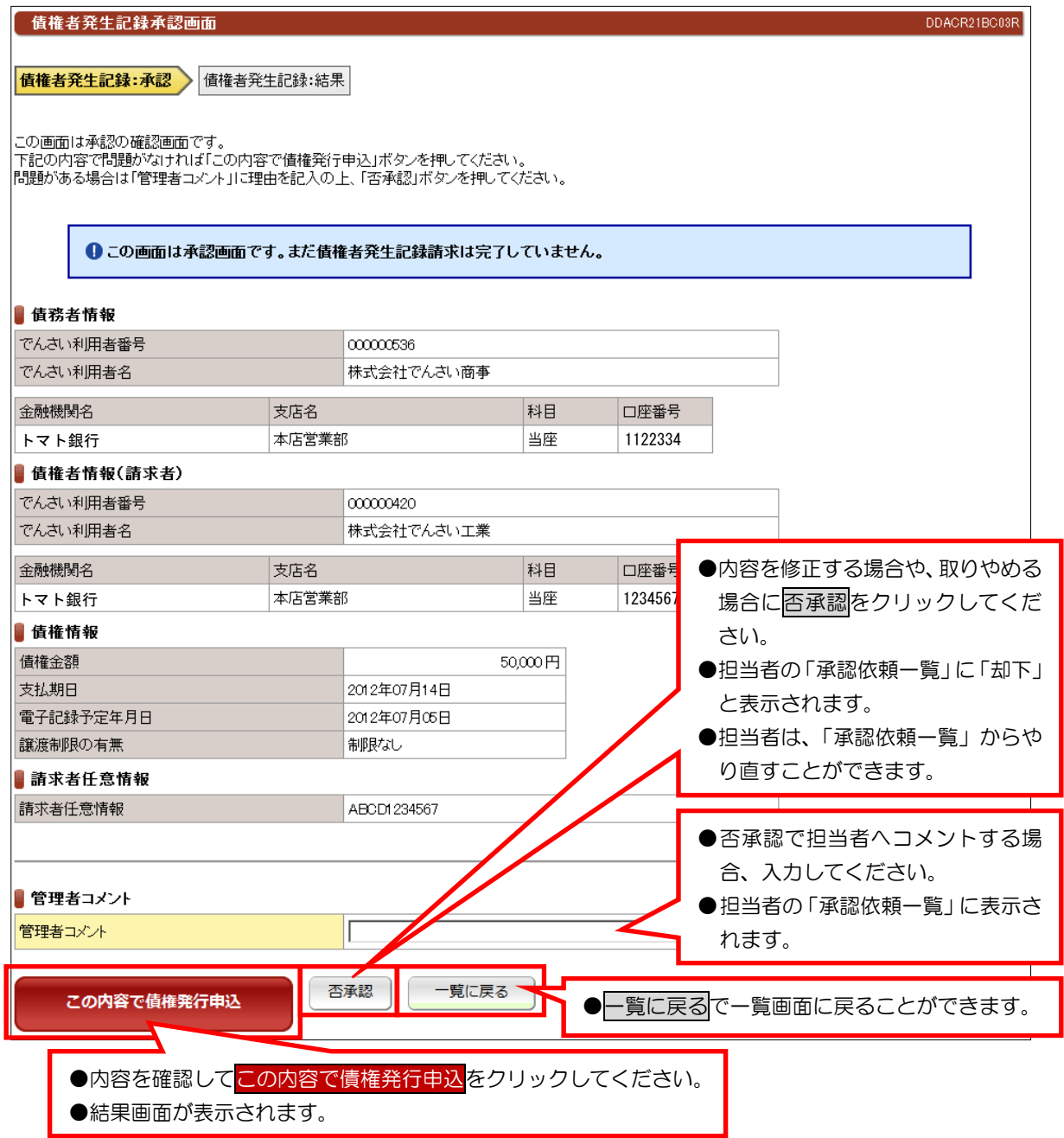

### ③承認結果

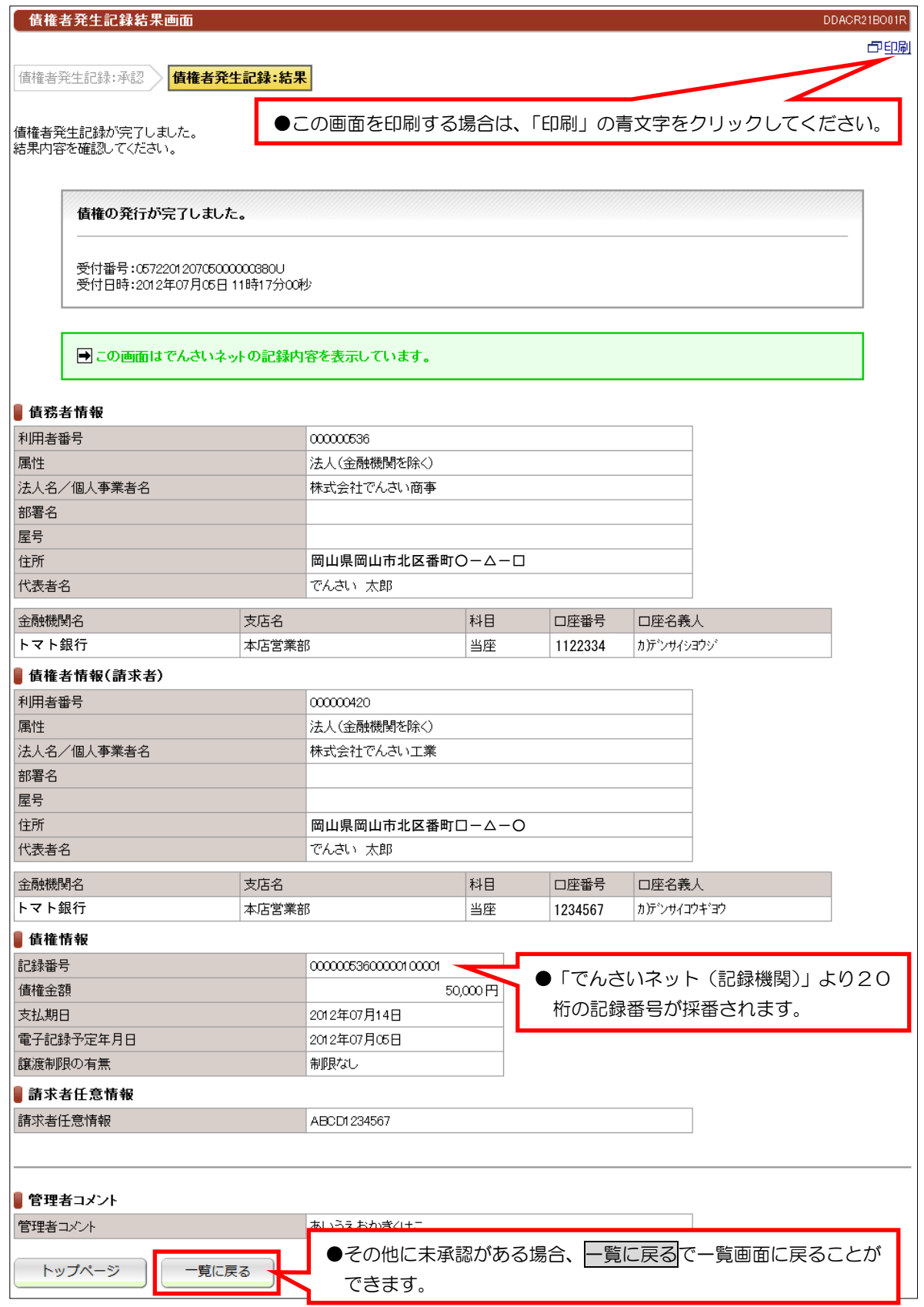

### 【注意事項】

●債務者の方から、5営業日以内に承諾いただければ「でんさいネット(記録機関)」に記録されます。

(3)譲渡記録請求

### ①未承認一覧画面

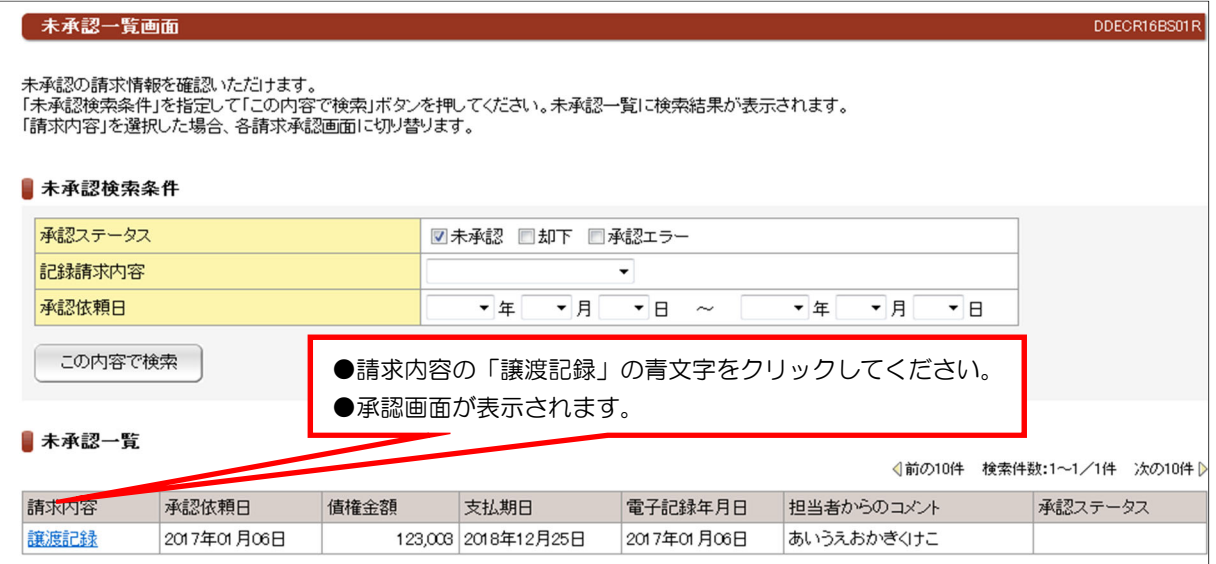

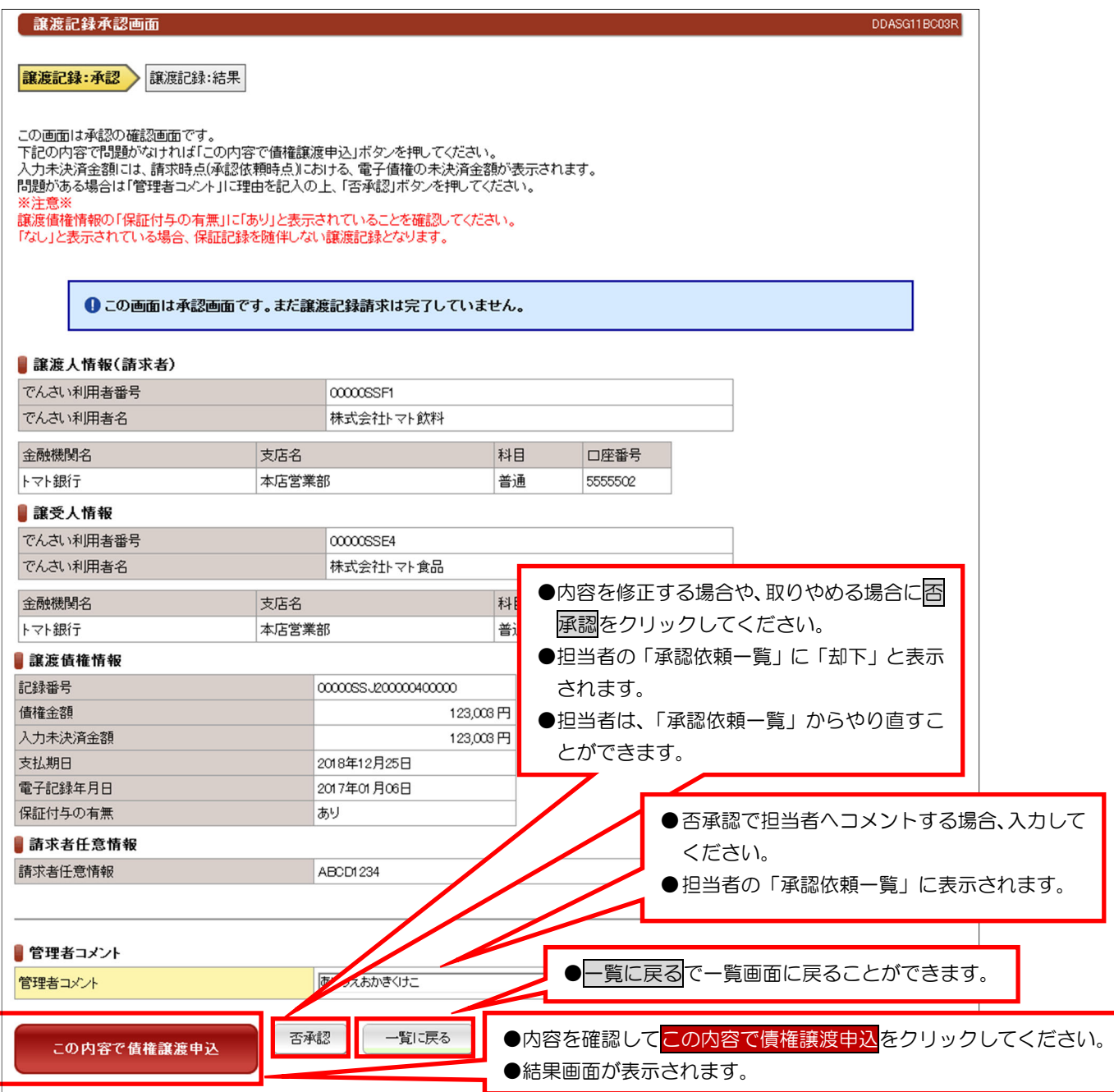

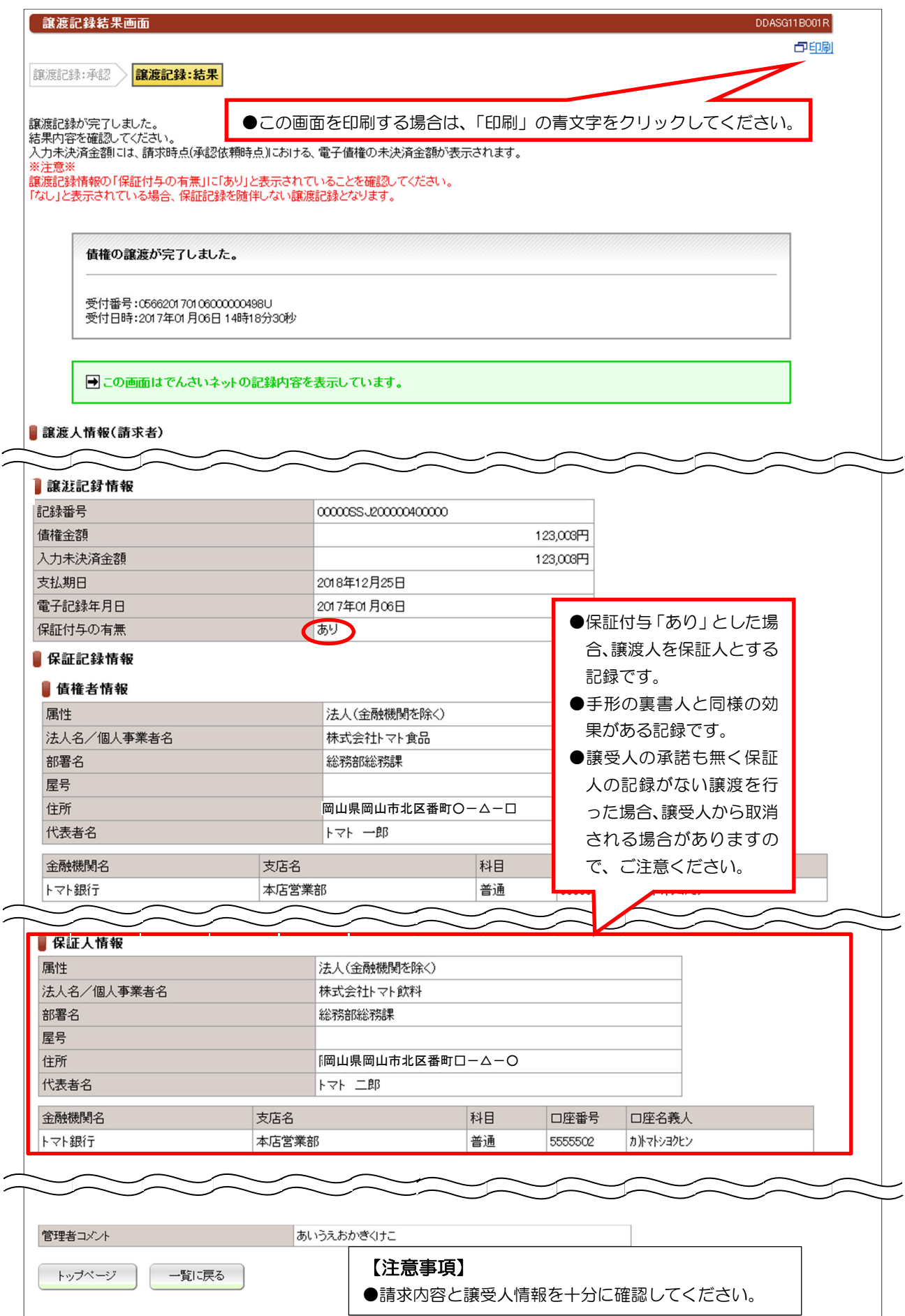

(4)分割譲渡記録請求

# 1 未承認一覧画面

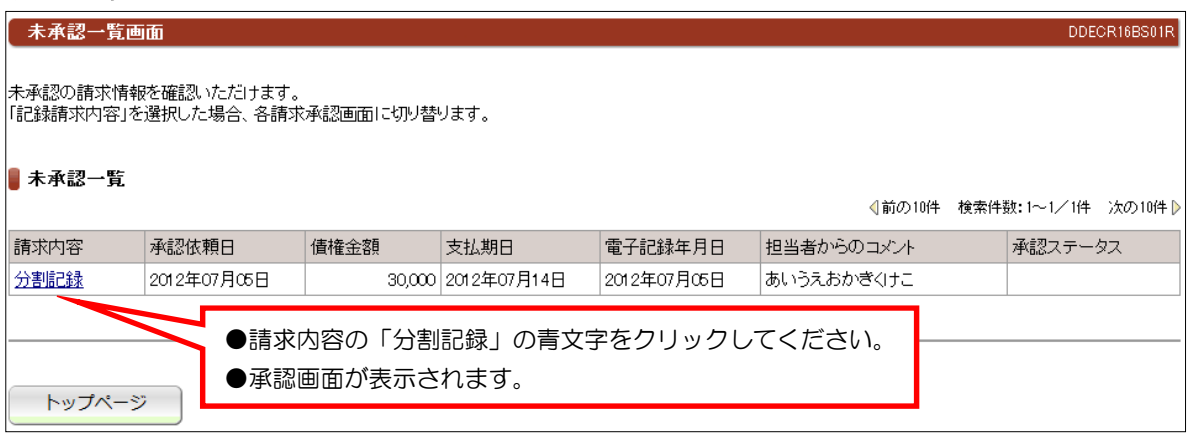

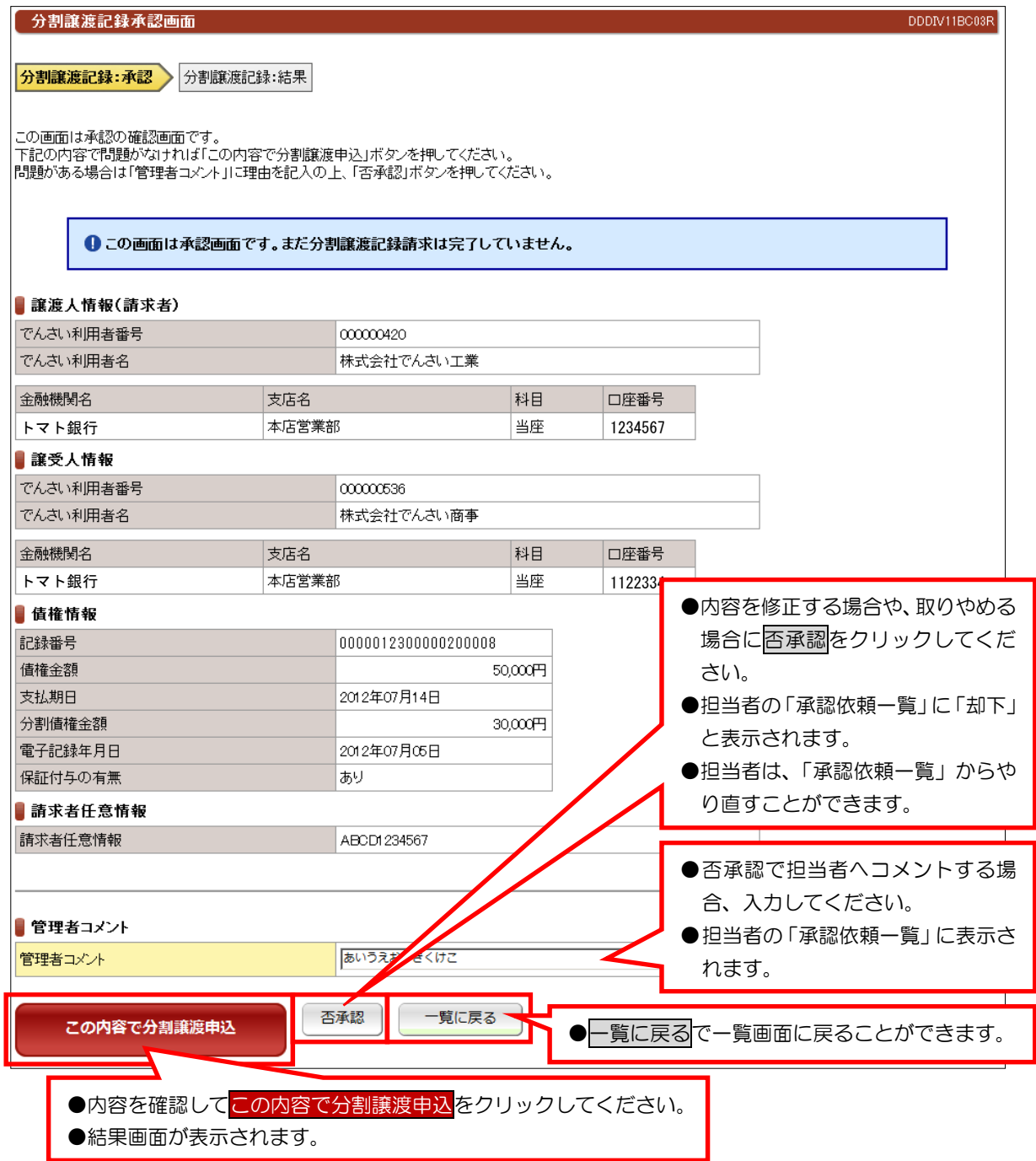

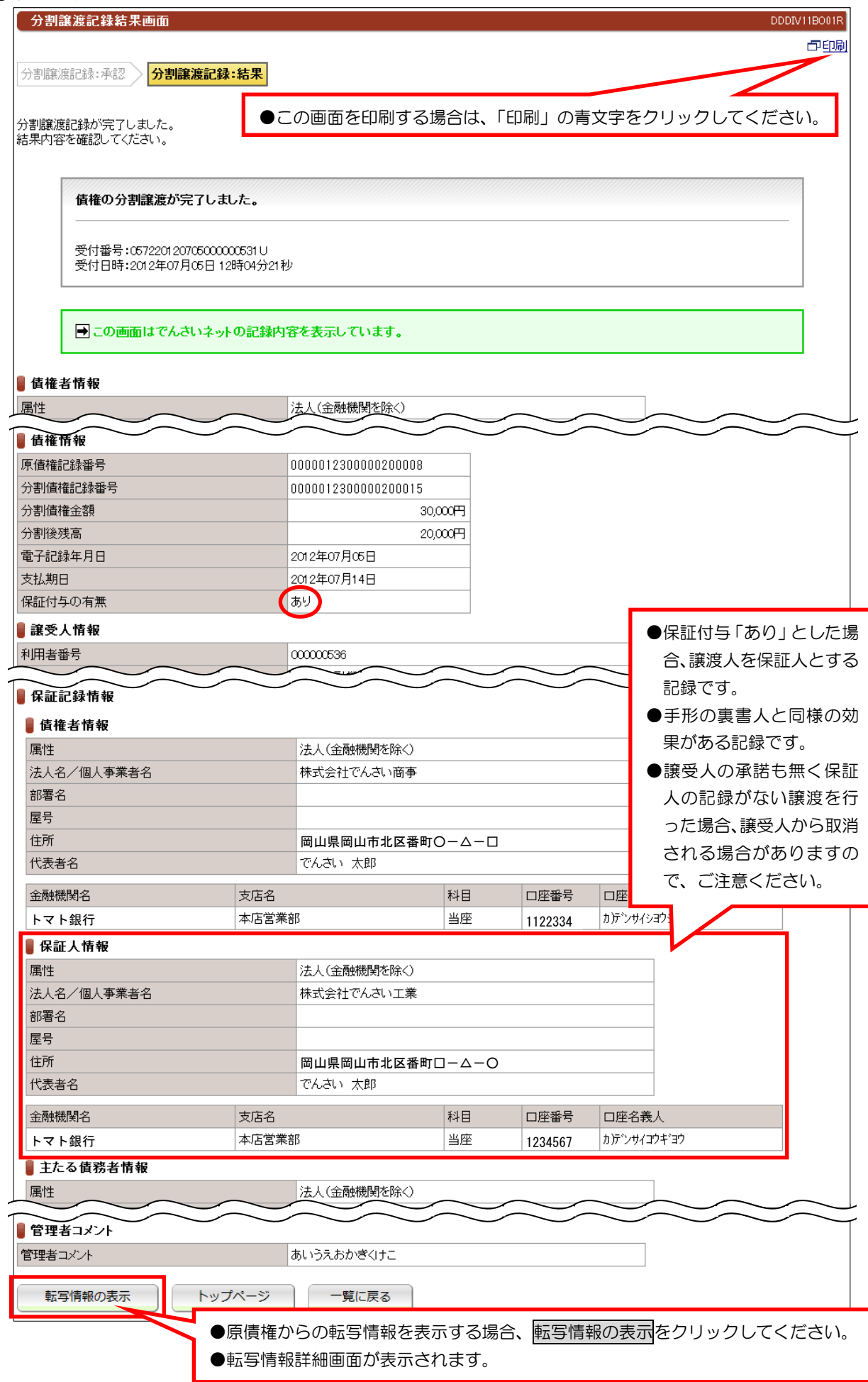

### ④転写情報の表示画面

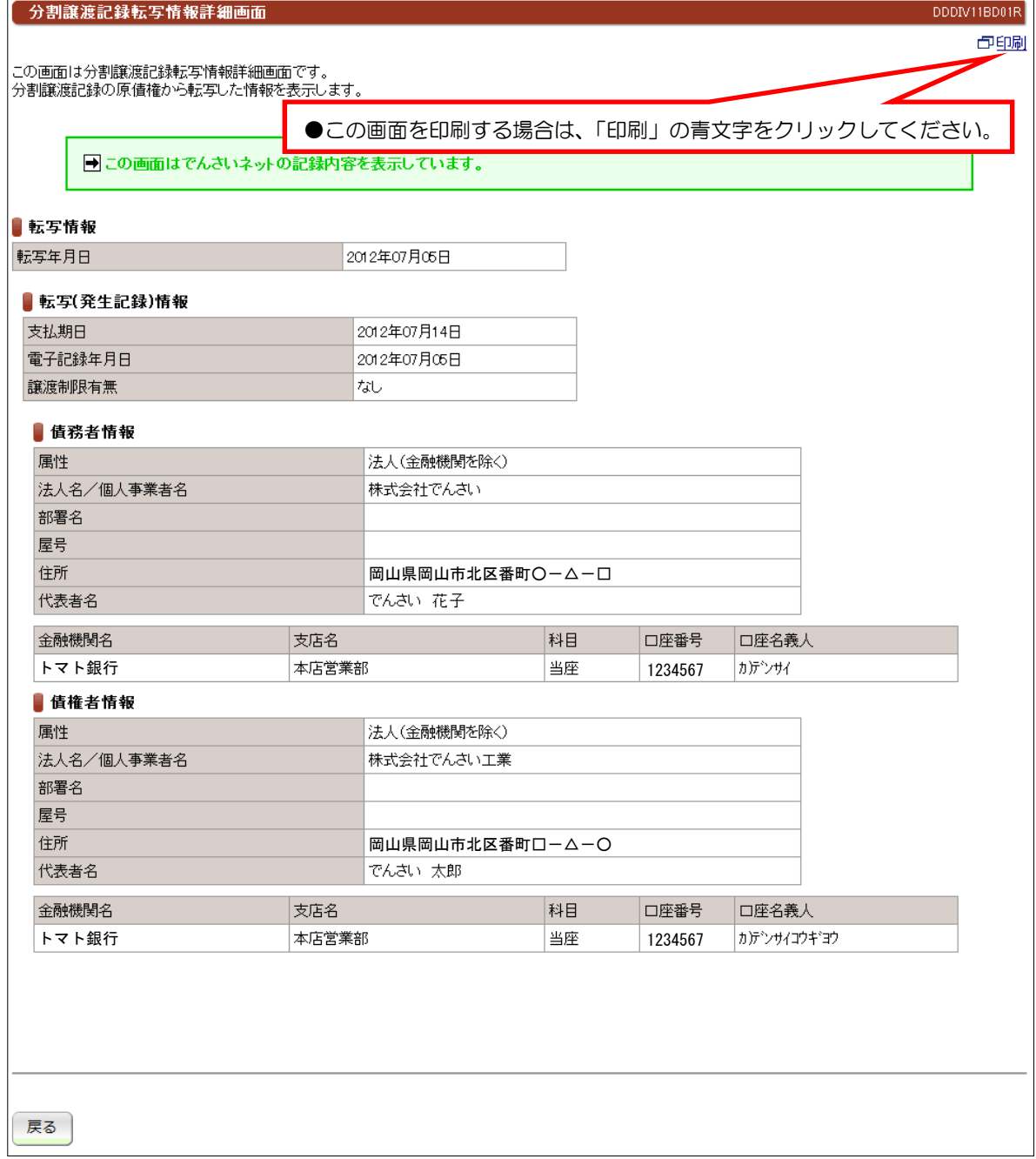

## (5)未承認一覧一保証記録請求

# ①未承認一覧画面

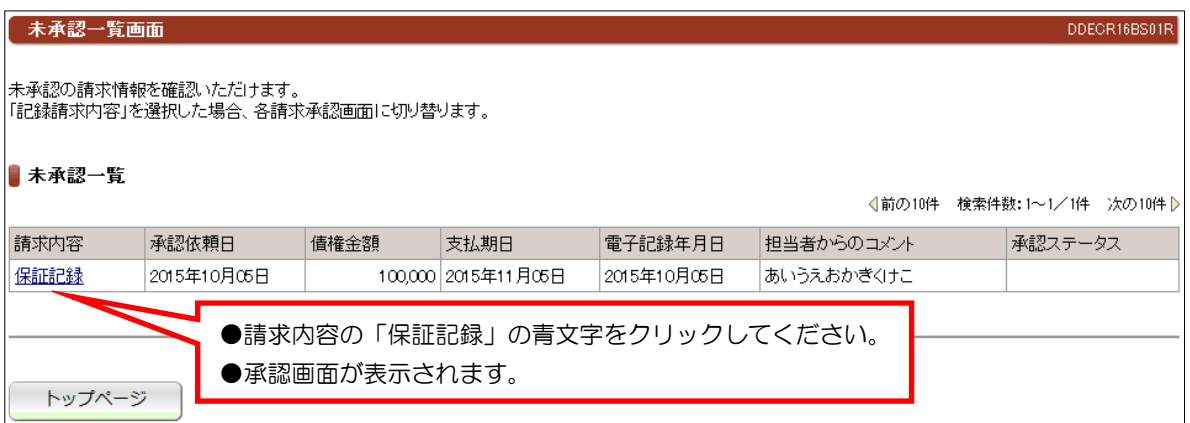

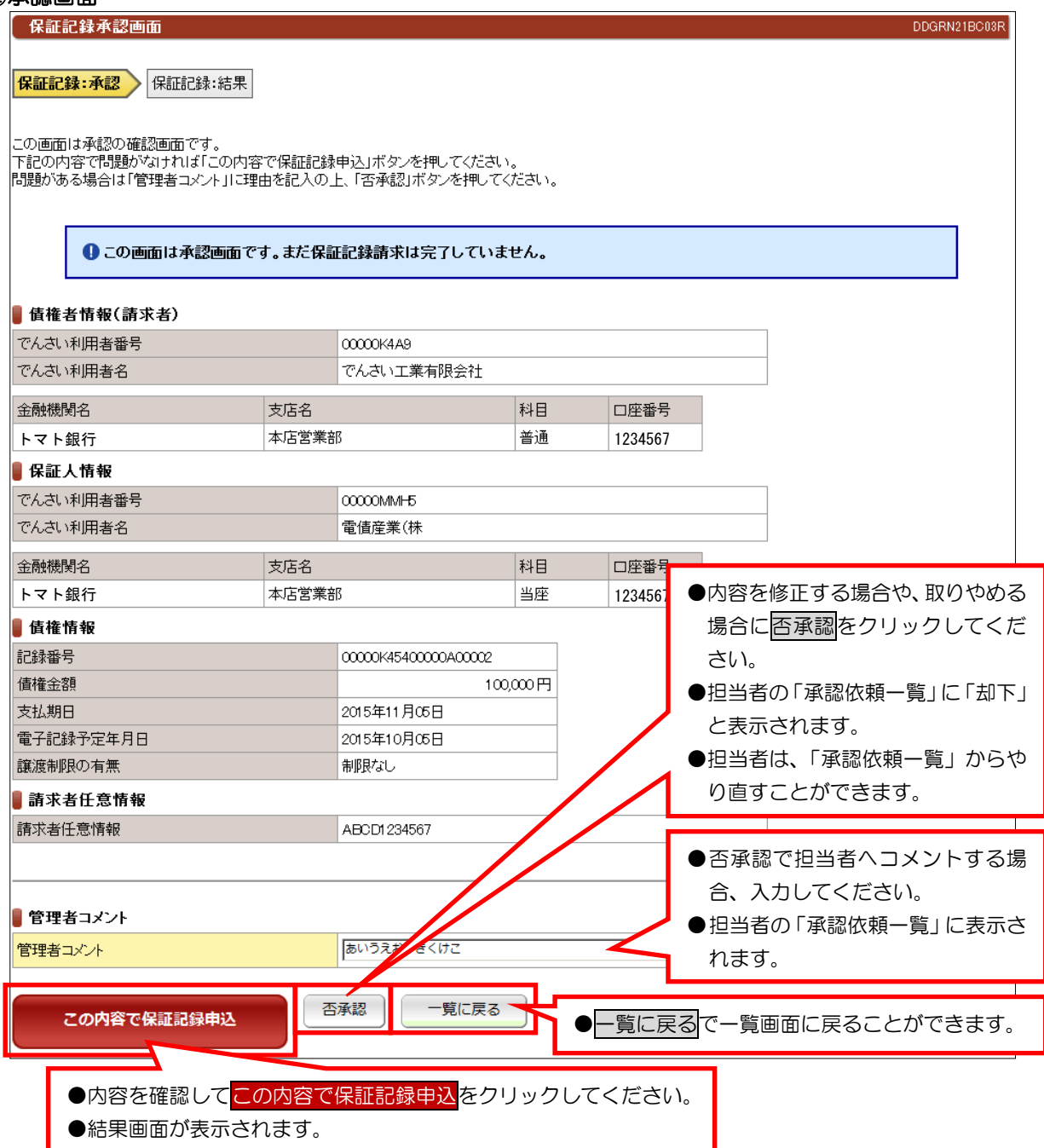

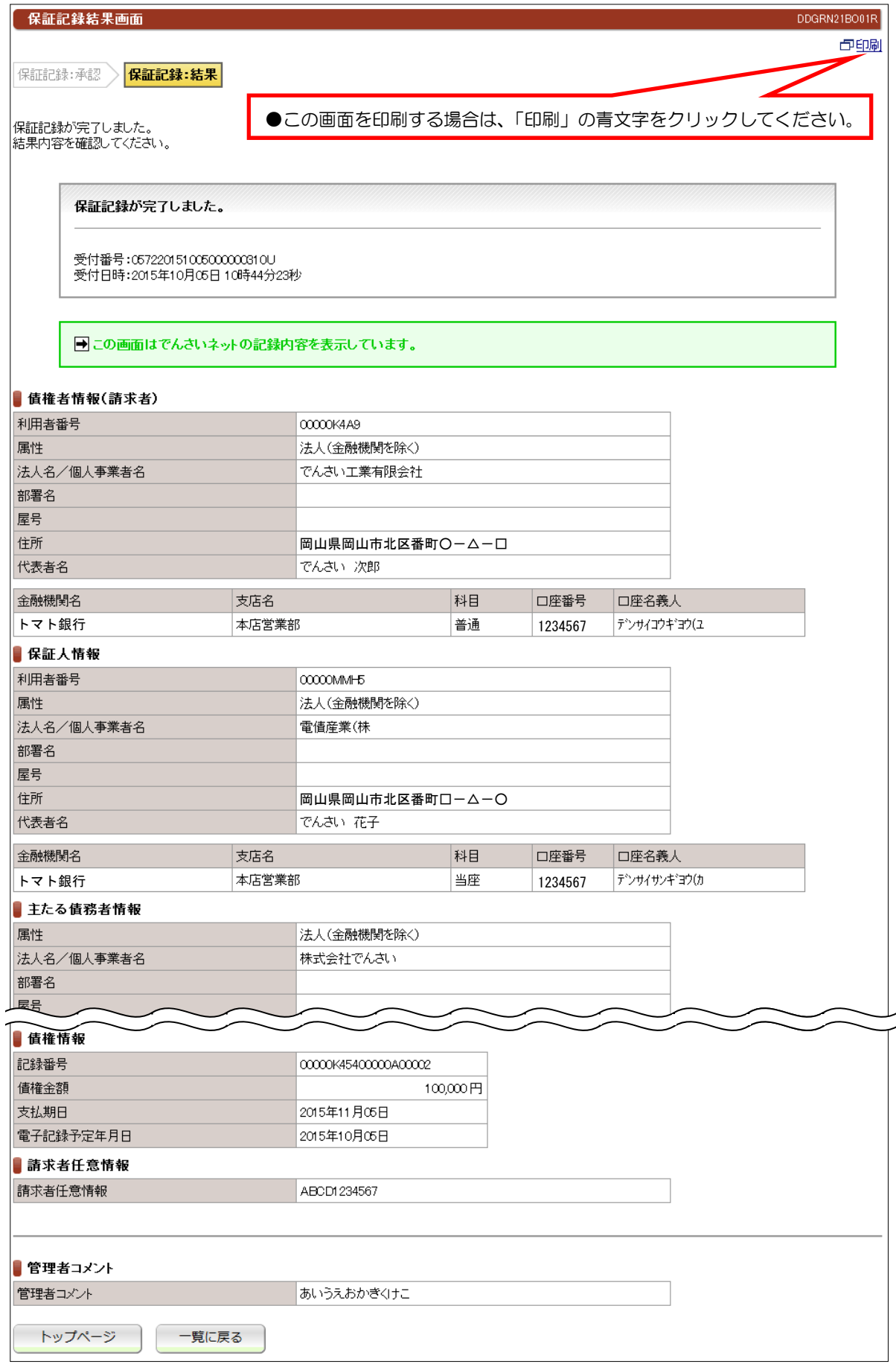

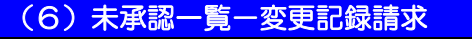

### ①未承認一覧画面

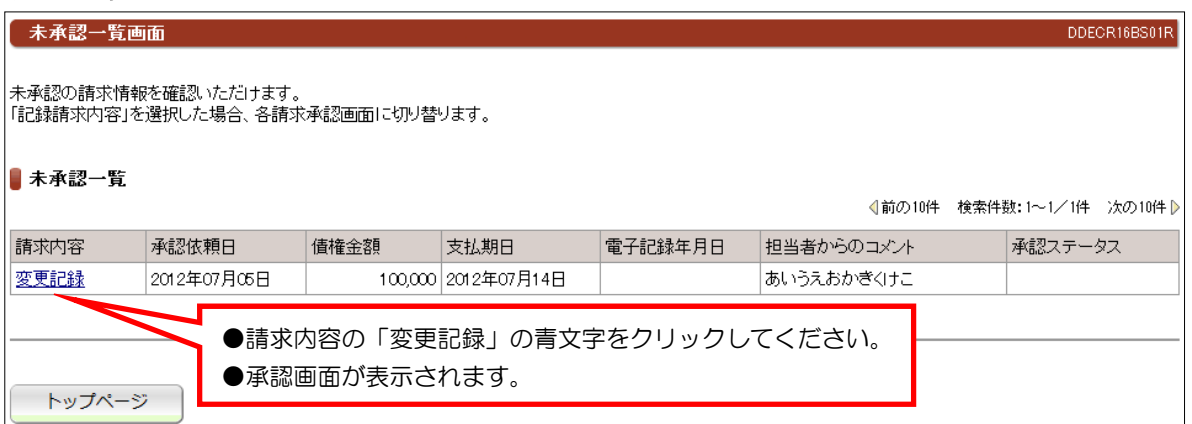

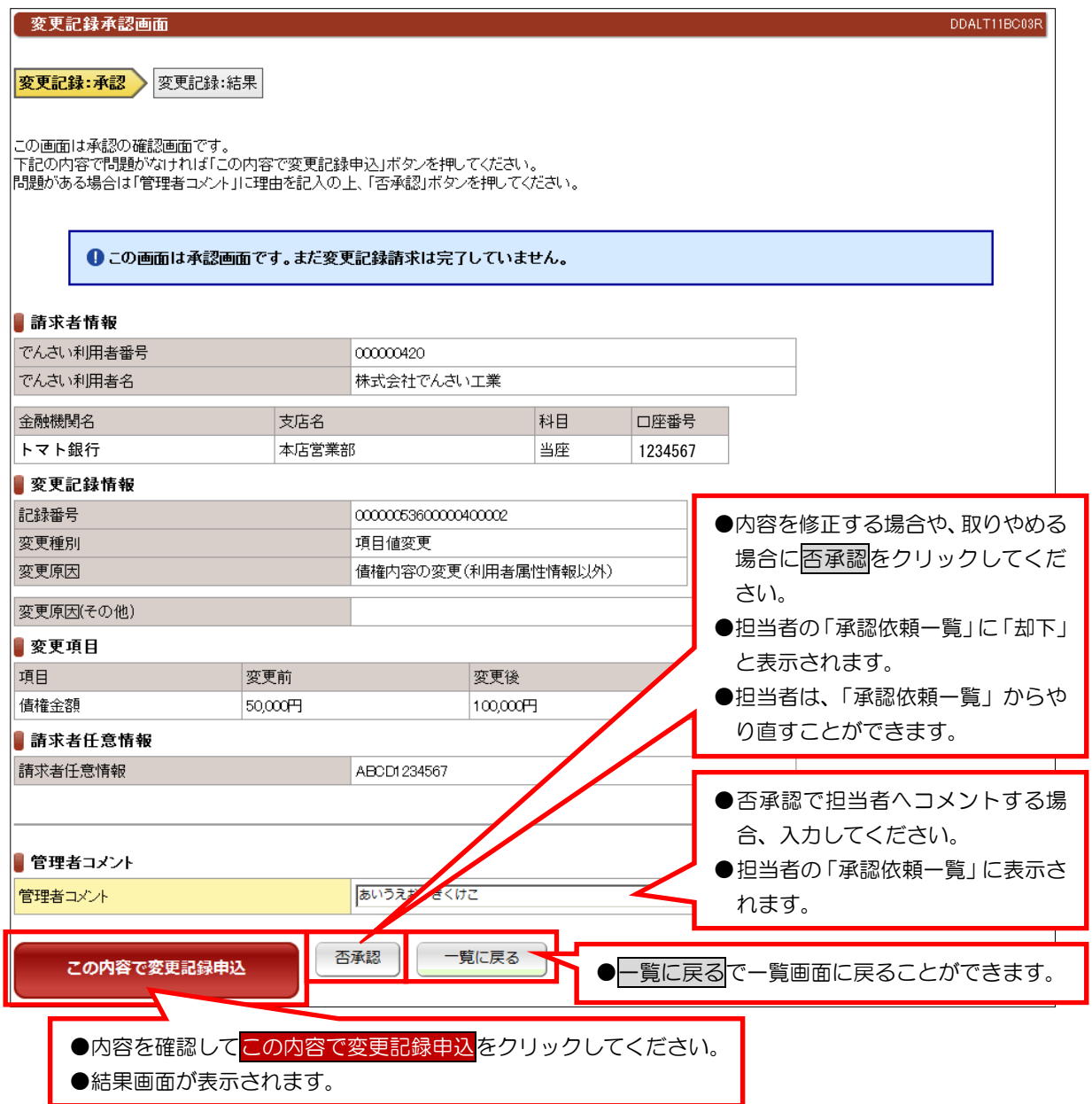

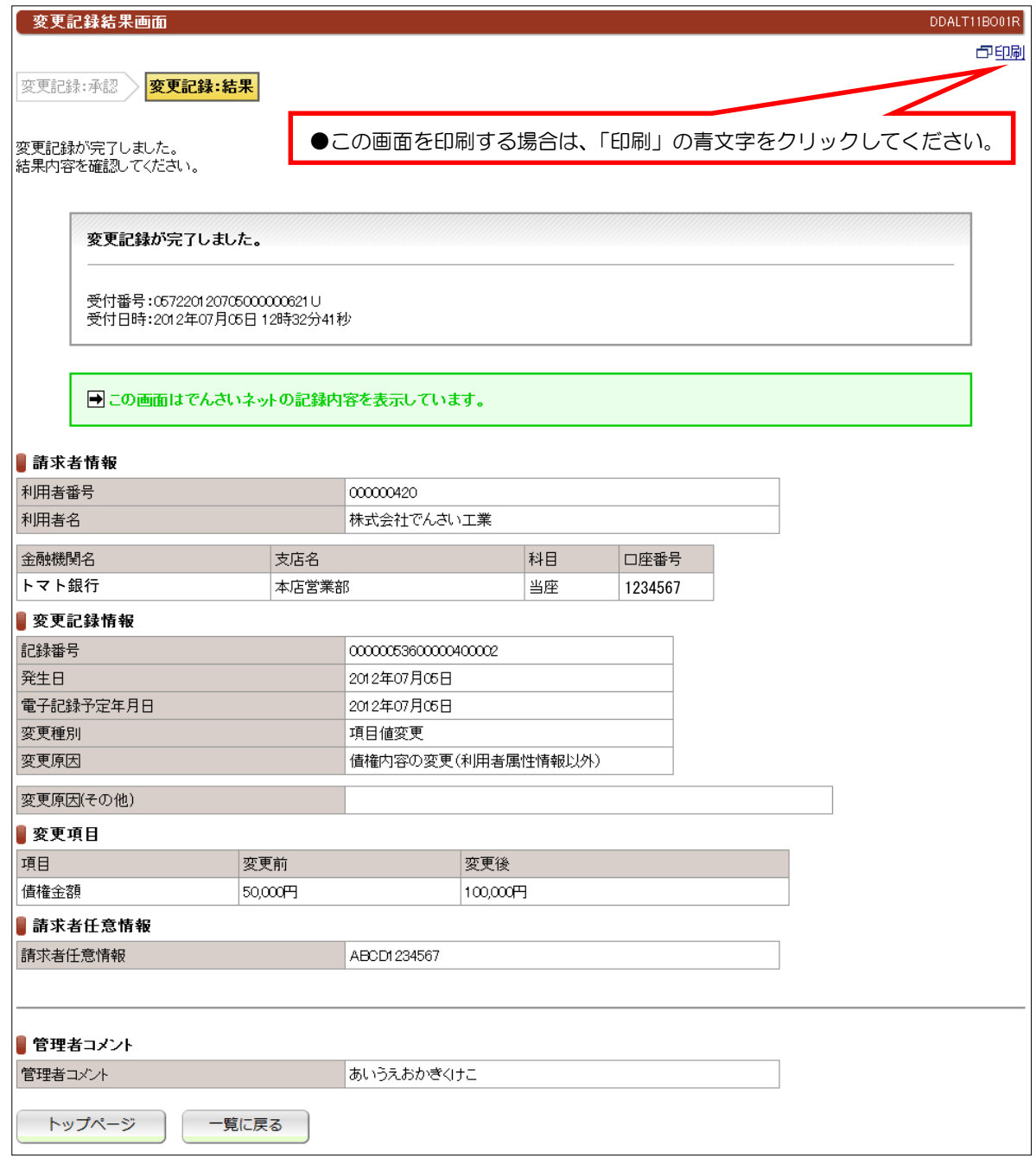

## (7)未承認一覧一支払等記録請求(債権者として請求、求償権および特別求償権の消滅に対する請求)

# ①未承認一覧画面

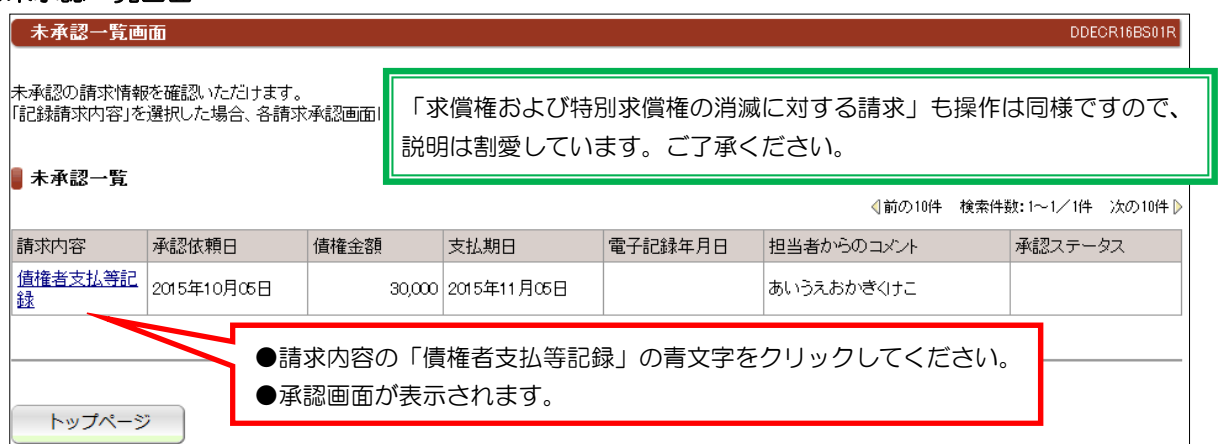

#### ②承認画面

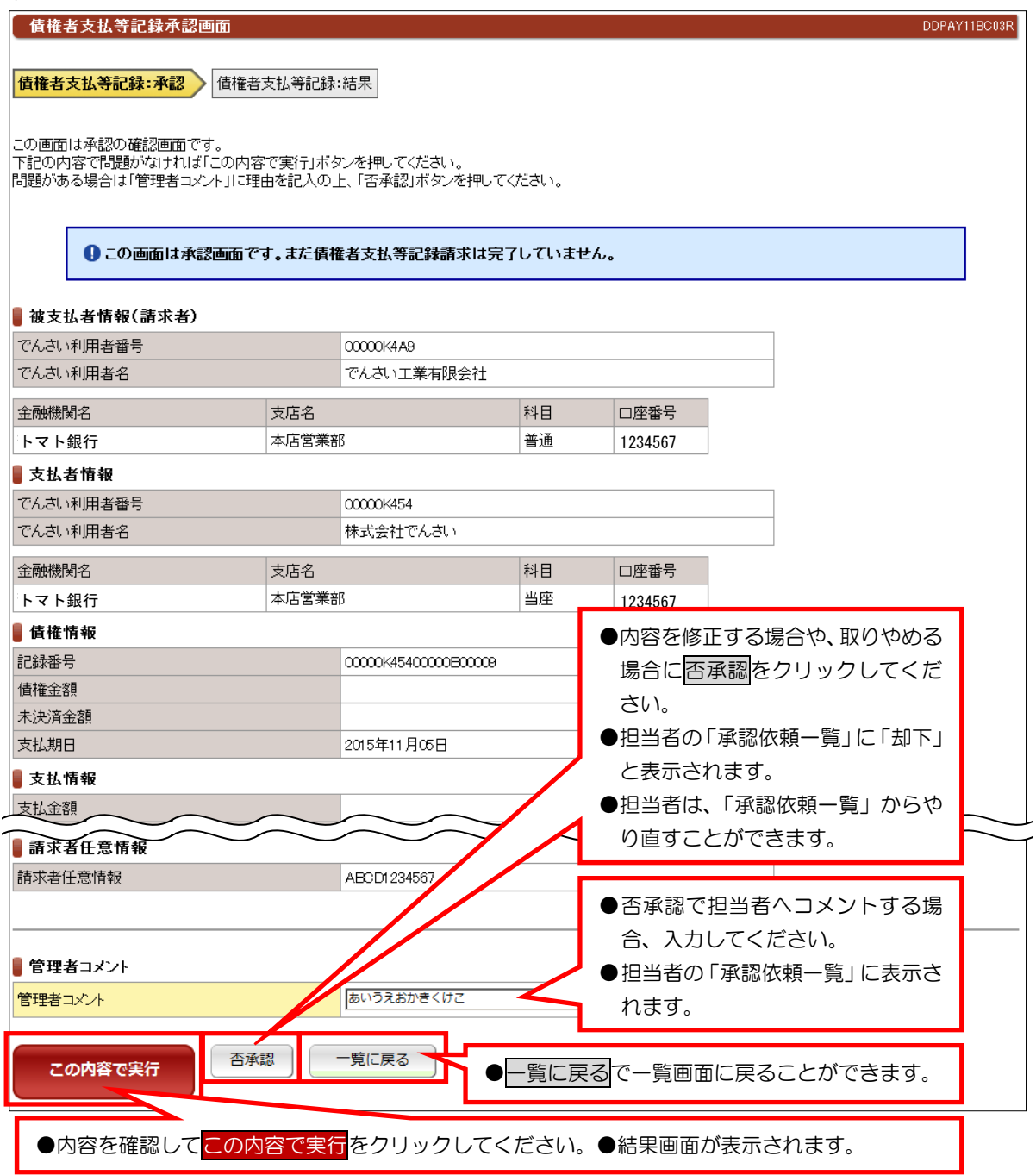

 $- 104 -$ 

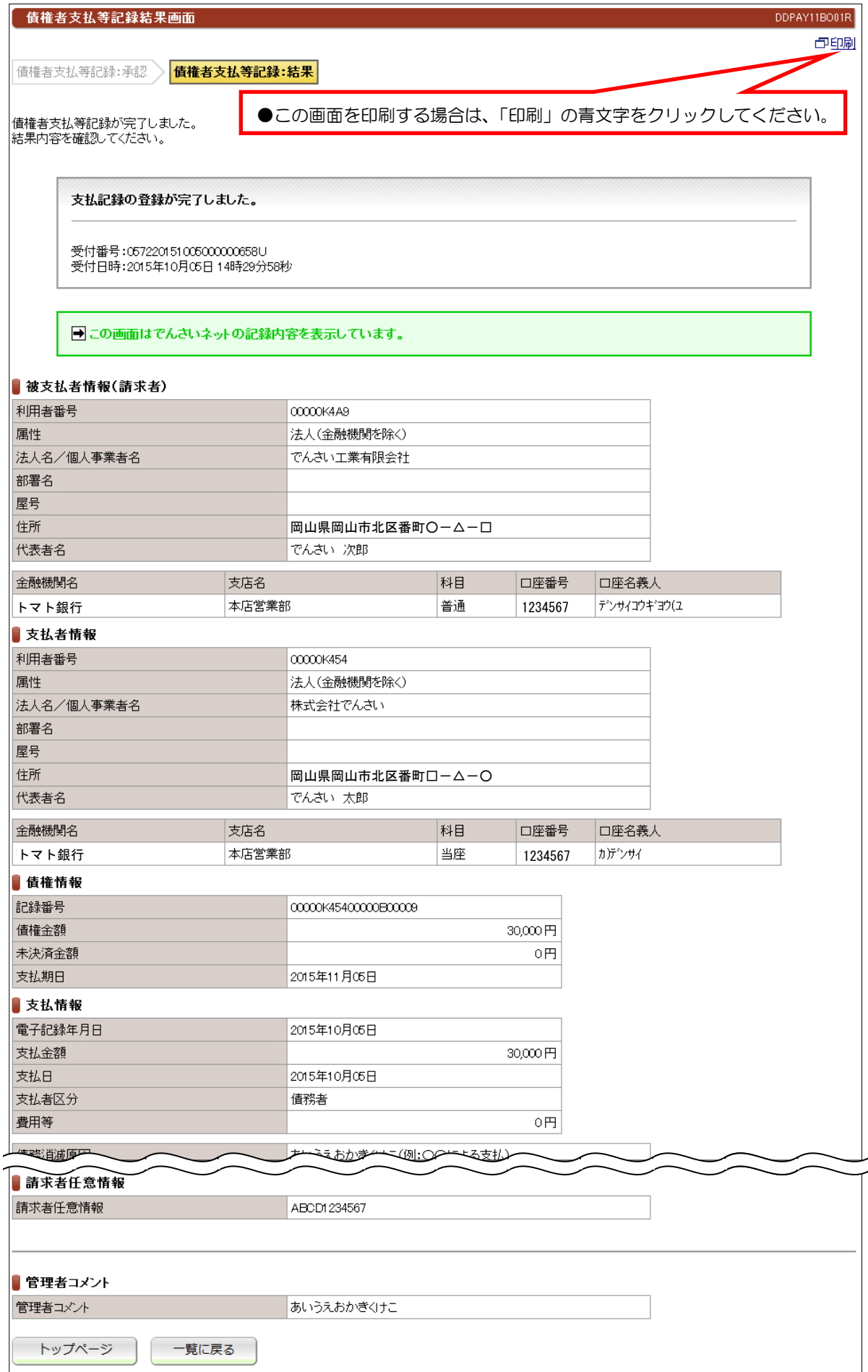

### (8) 未承認一覧一支払等記録請求 (債務者/保証人および第三者として請求)

# **DENSINES**

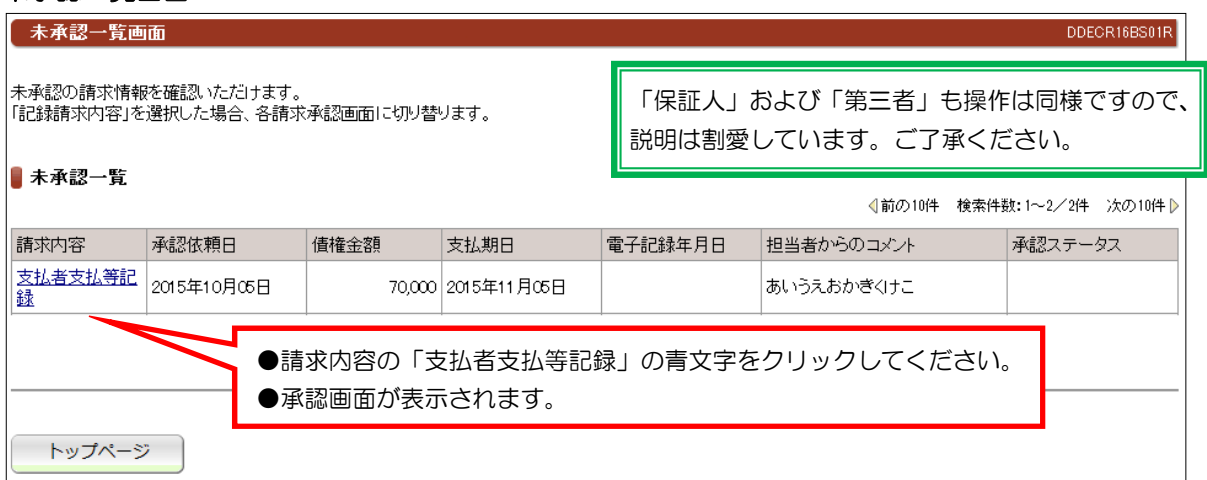

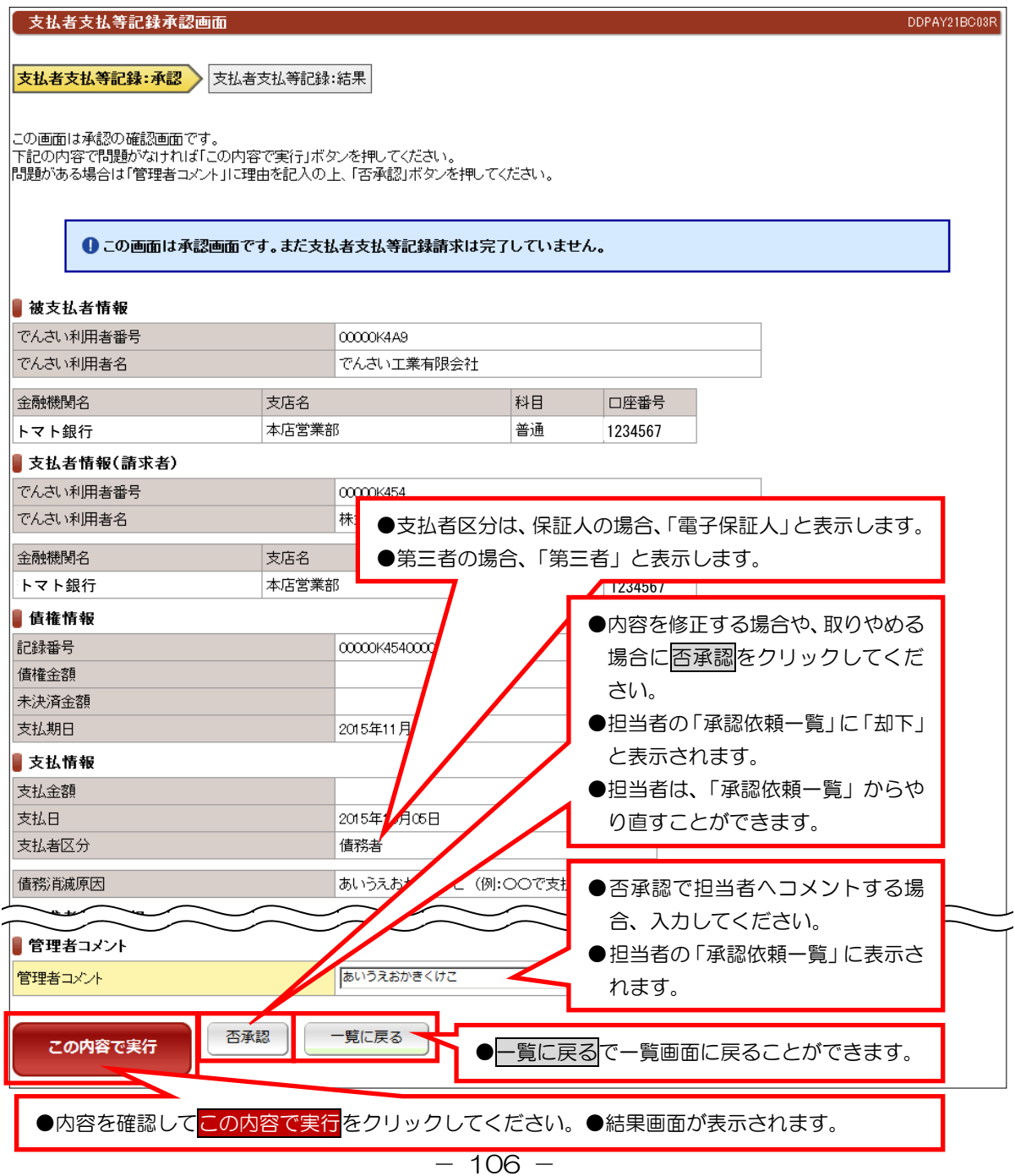

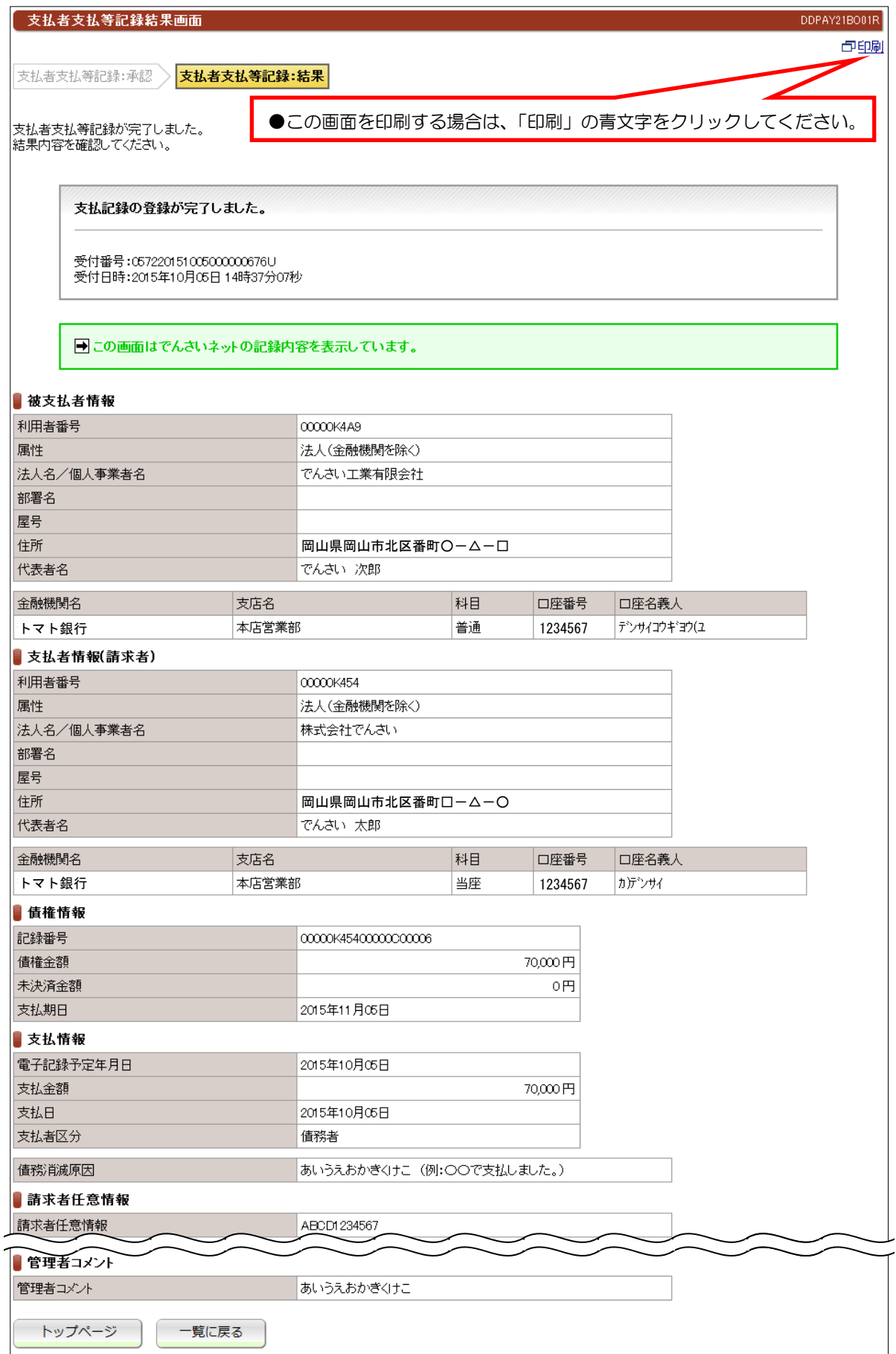

#### 【注意事項】

●債権者から承諾されないと支払等記録は、成立しません。

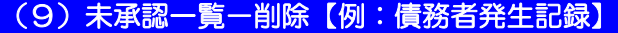

#### ①未承認一覧画面 未承認一覧画面 DDECR16BS01R |<br>|未承認の請求情報を確認いただけます。<br>|「記録請求内容」を選択した場合、各請求承認画面に切り替ります。 ┃ 未承認一覧 《前の10件 検索件数:1~2/2件 次の10件 》 請求内容 承認依頼日 債権金額 支払期日 電子記録年月日 担当者からのコメント 承認ステータス 発生記録削除 2012年07月05日 50,000 2012年07月14日 あいうえおかぎくけこ ●請求内容の「発生記録削除」の青文字をクリックしてください。 ●承認画面が表示されます。 トップページ

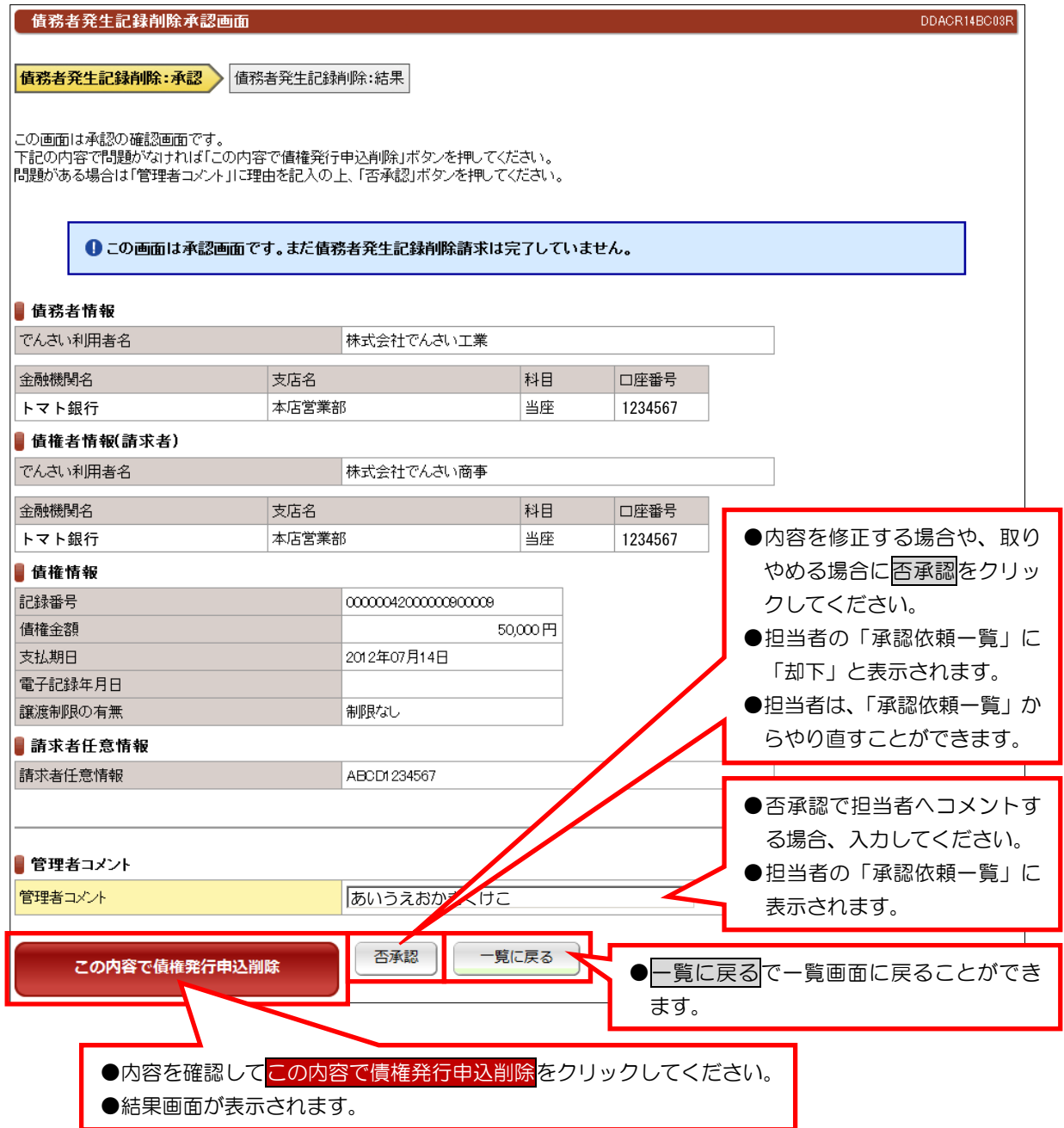

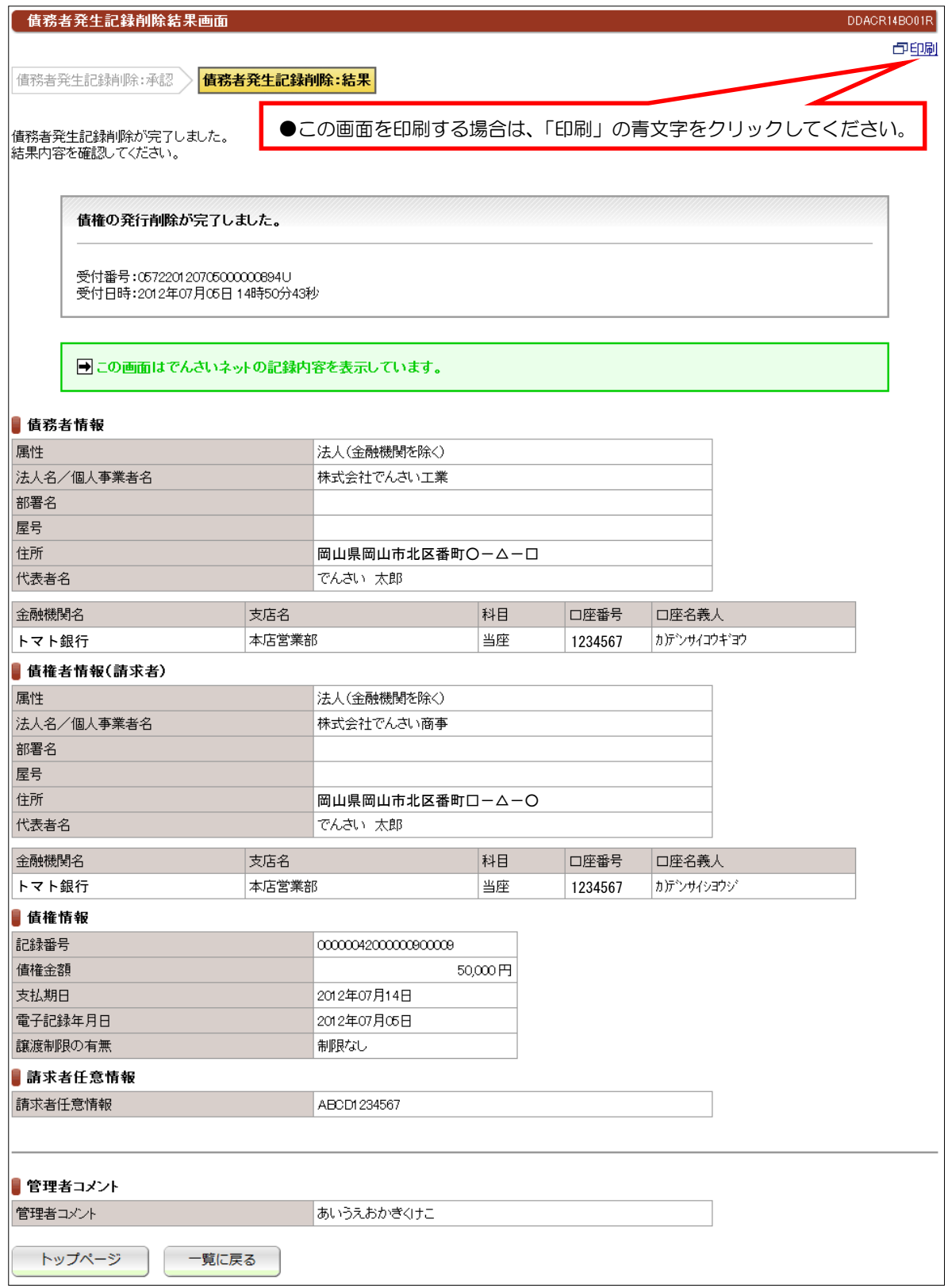

## (10)未承認一覧一削除【例:譲渡記録】

# ①未承認一覧画面

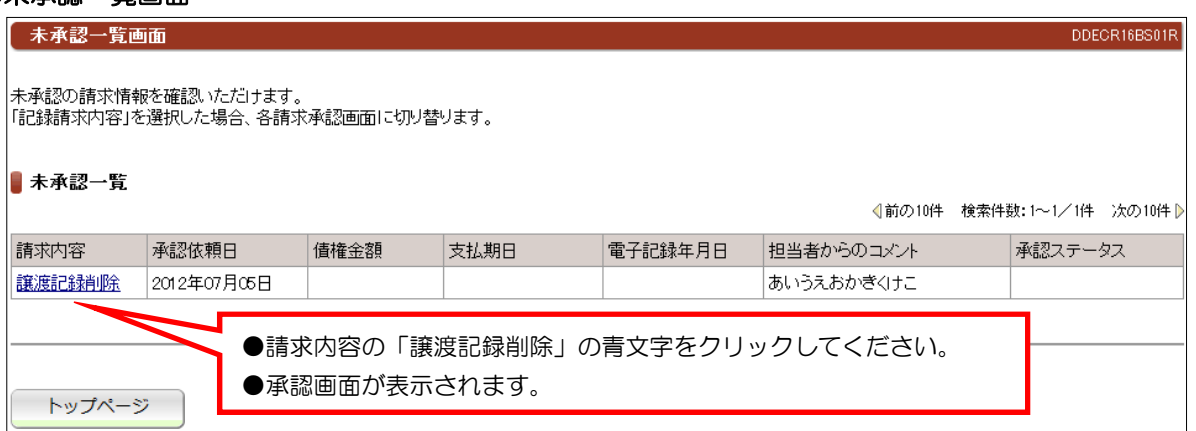

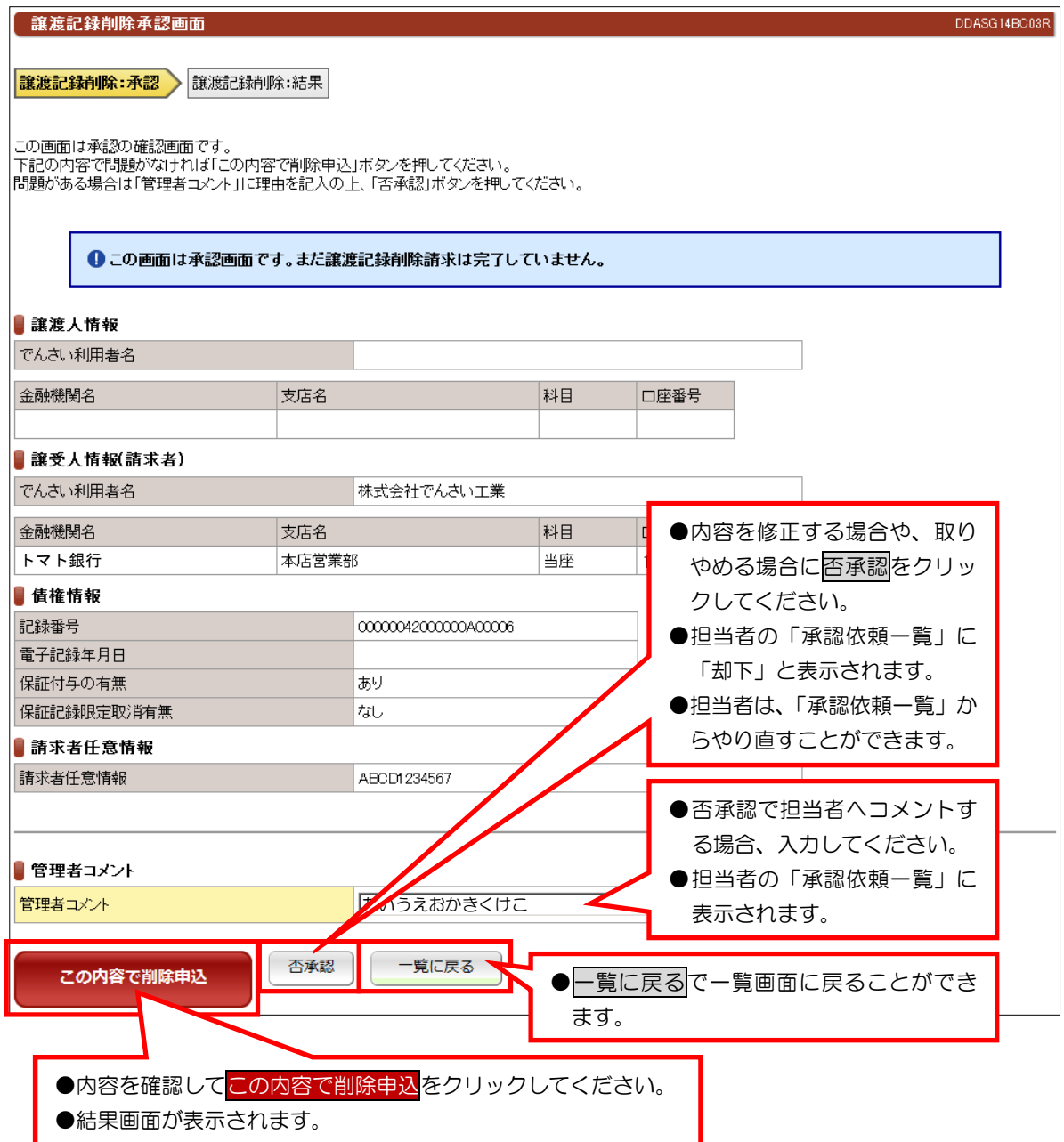

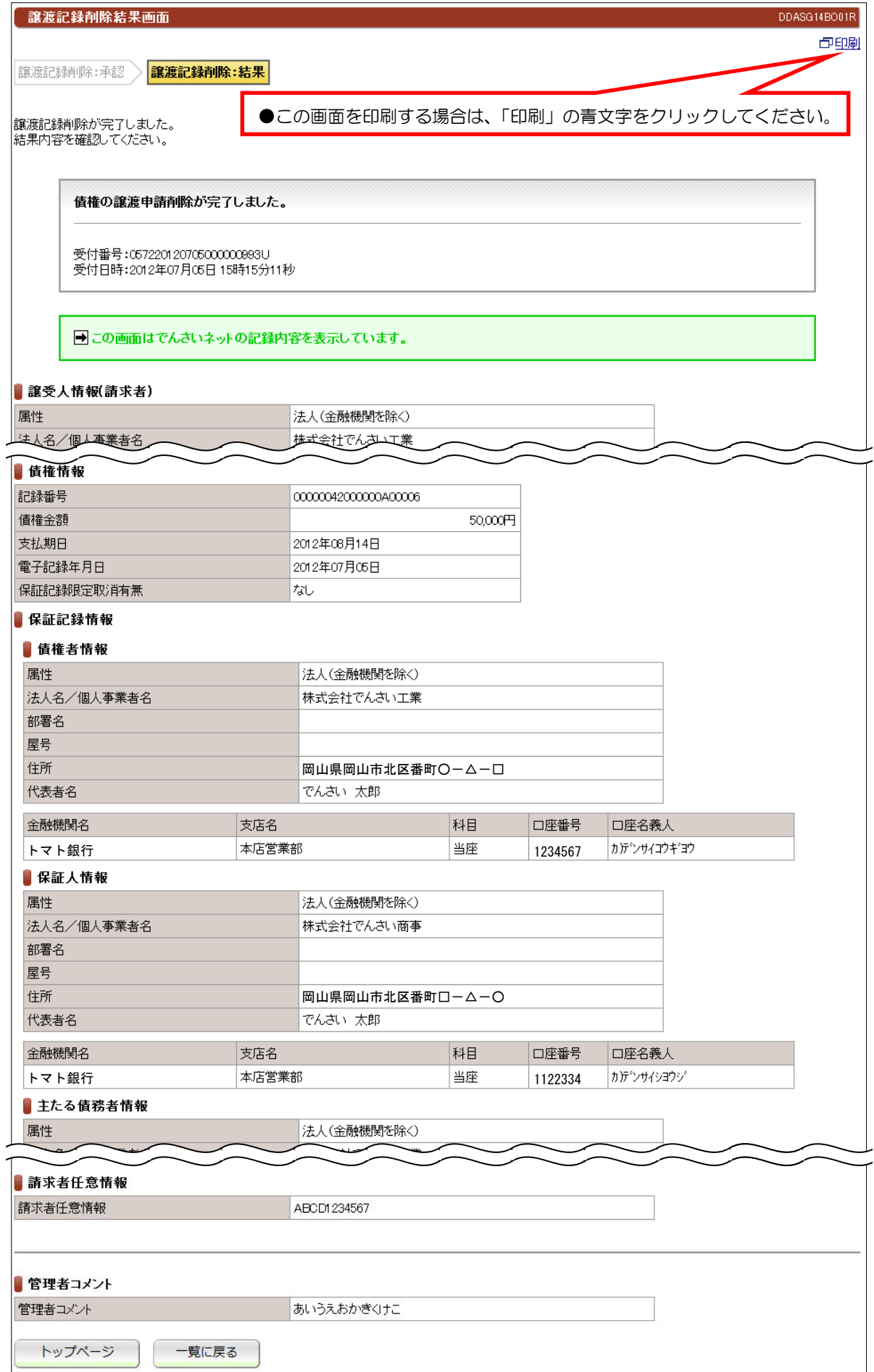

# (11)未承認一覧-予約取消【例:債務者発生記録】

# ①未承認一覧画面

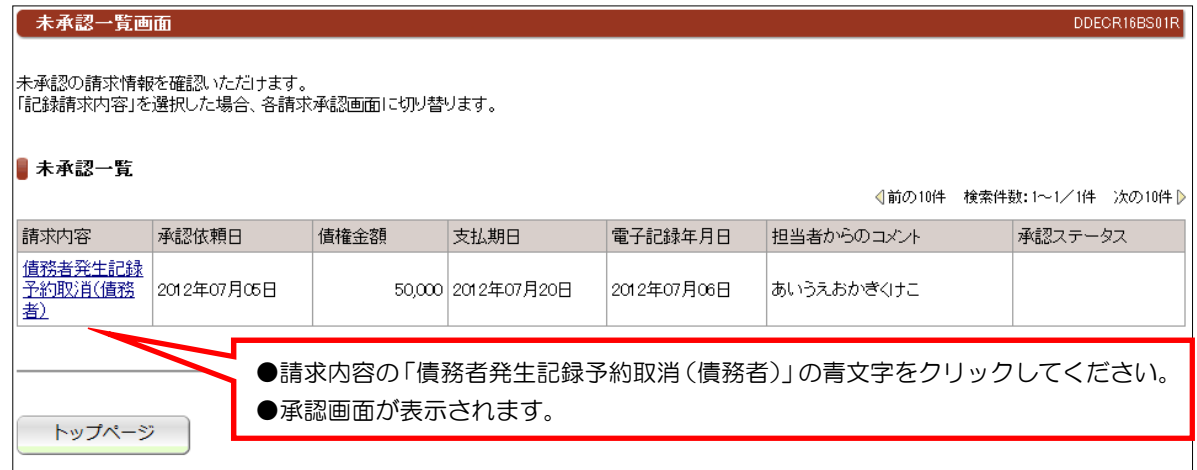

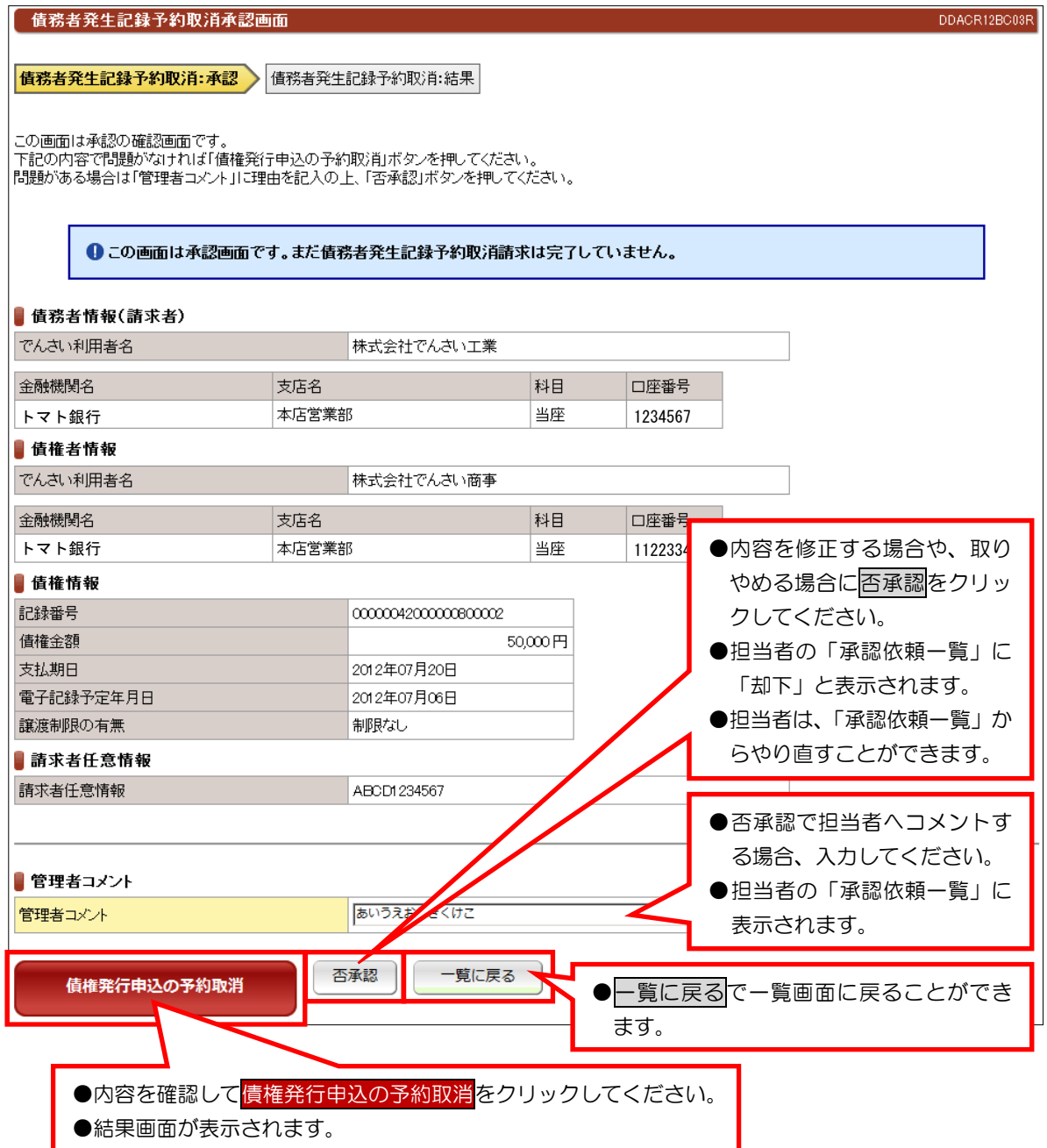

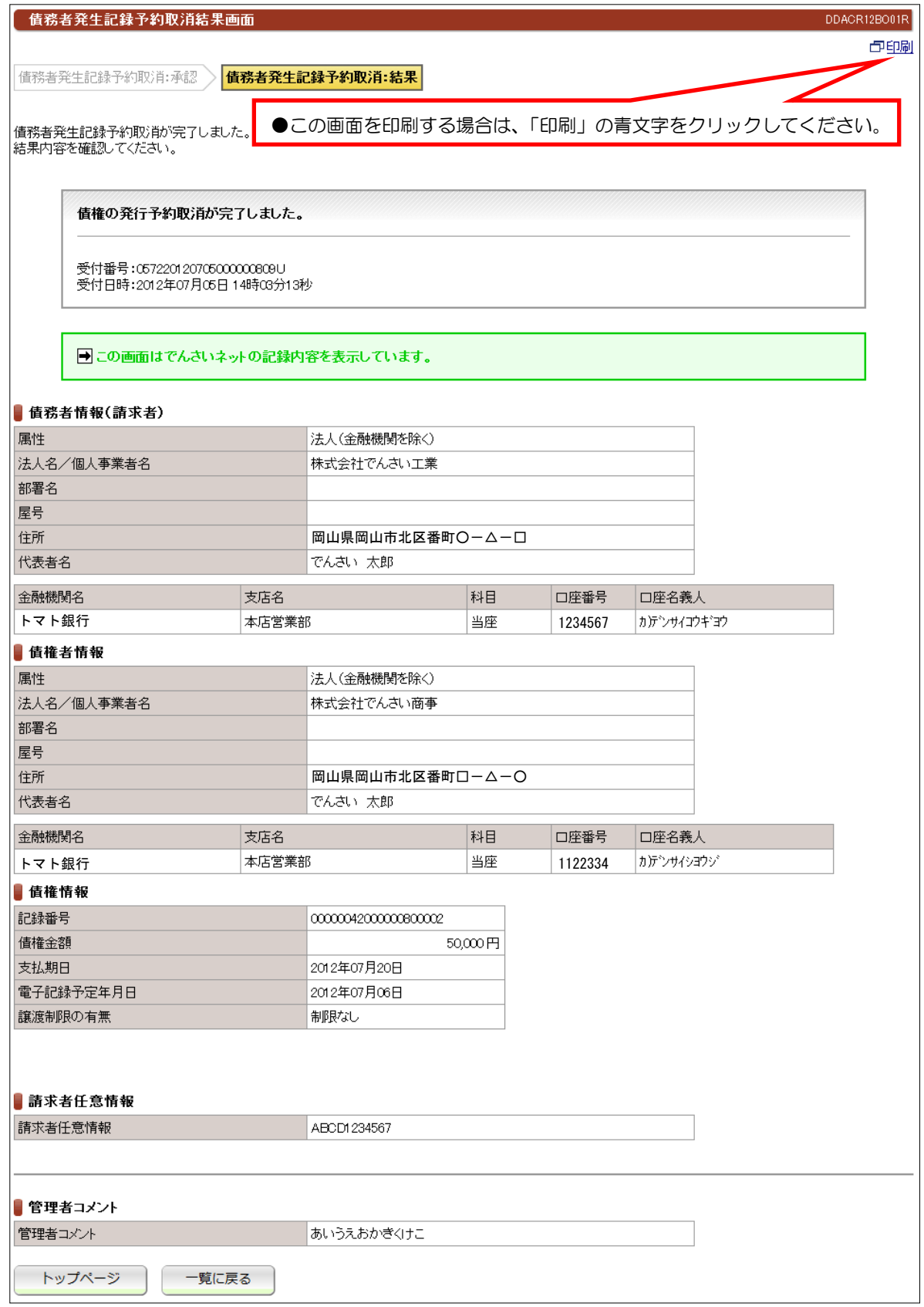

# (12)未承認一覧--古記録請求

## ①未承認一覧画面

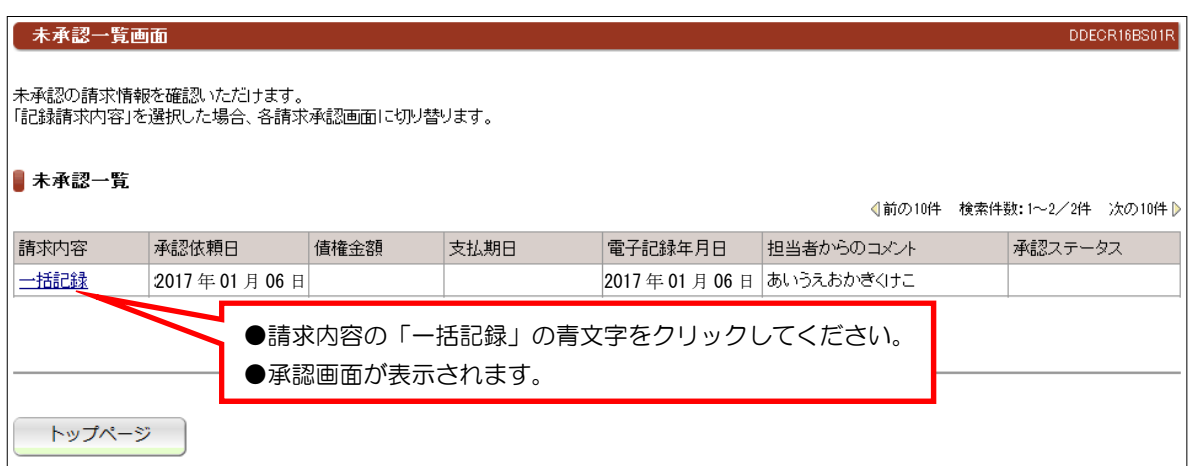

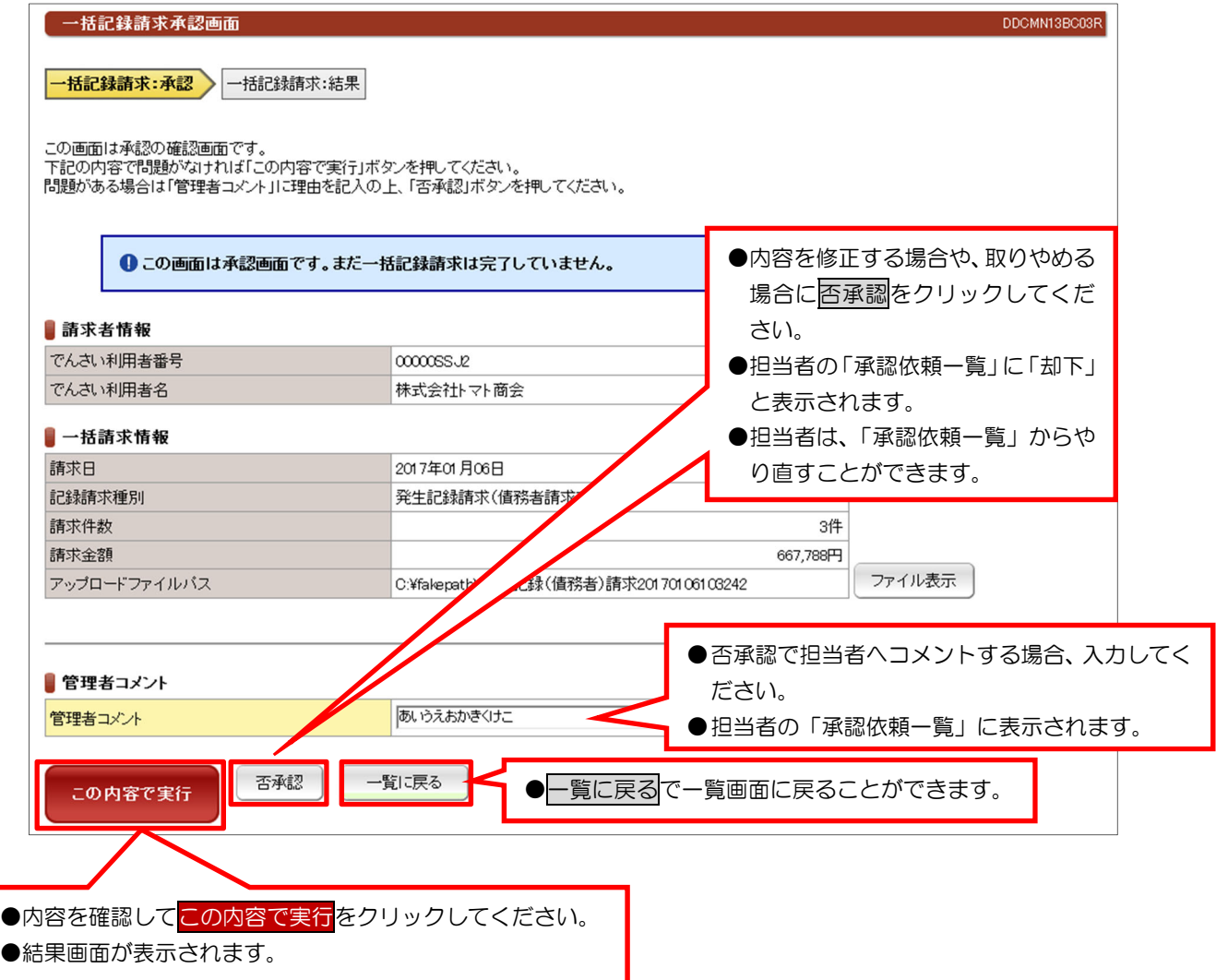

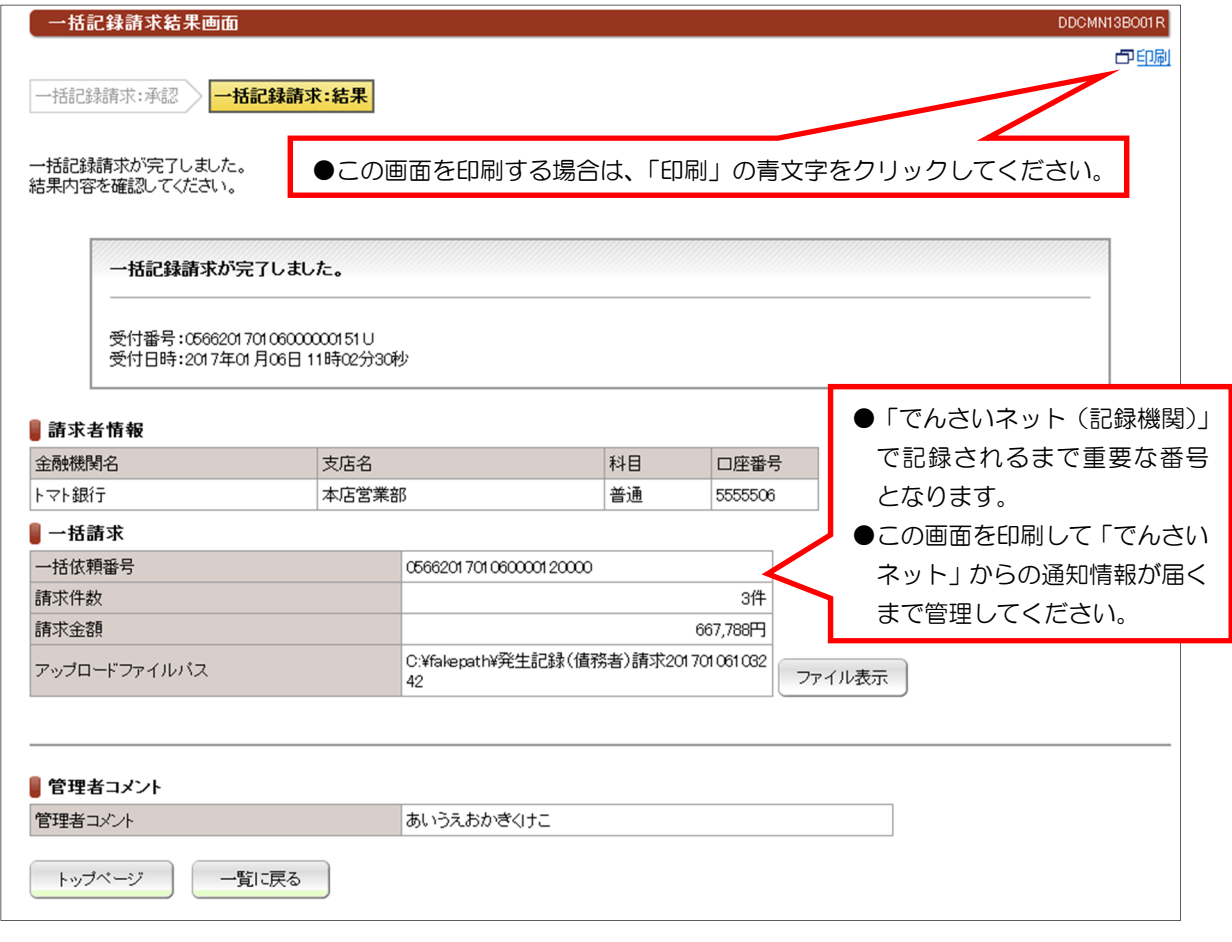

●請求結果については、「一括記録請求結果一覧」の照会画面で確認できます。《操作マニュアルー でんさい担当者編》2.業務メニュー:照会業務(5)一括記録請求結果照会をご参照ください。